# **U9800** 系列脉冲式线圈测试仪 编程手册

优高电子科技

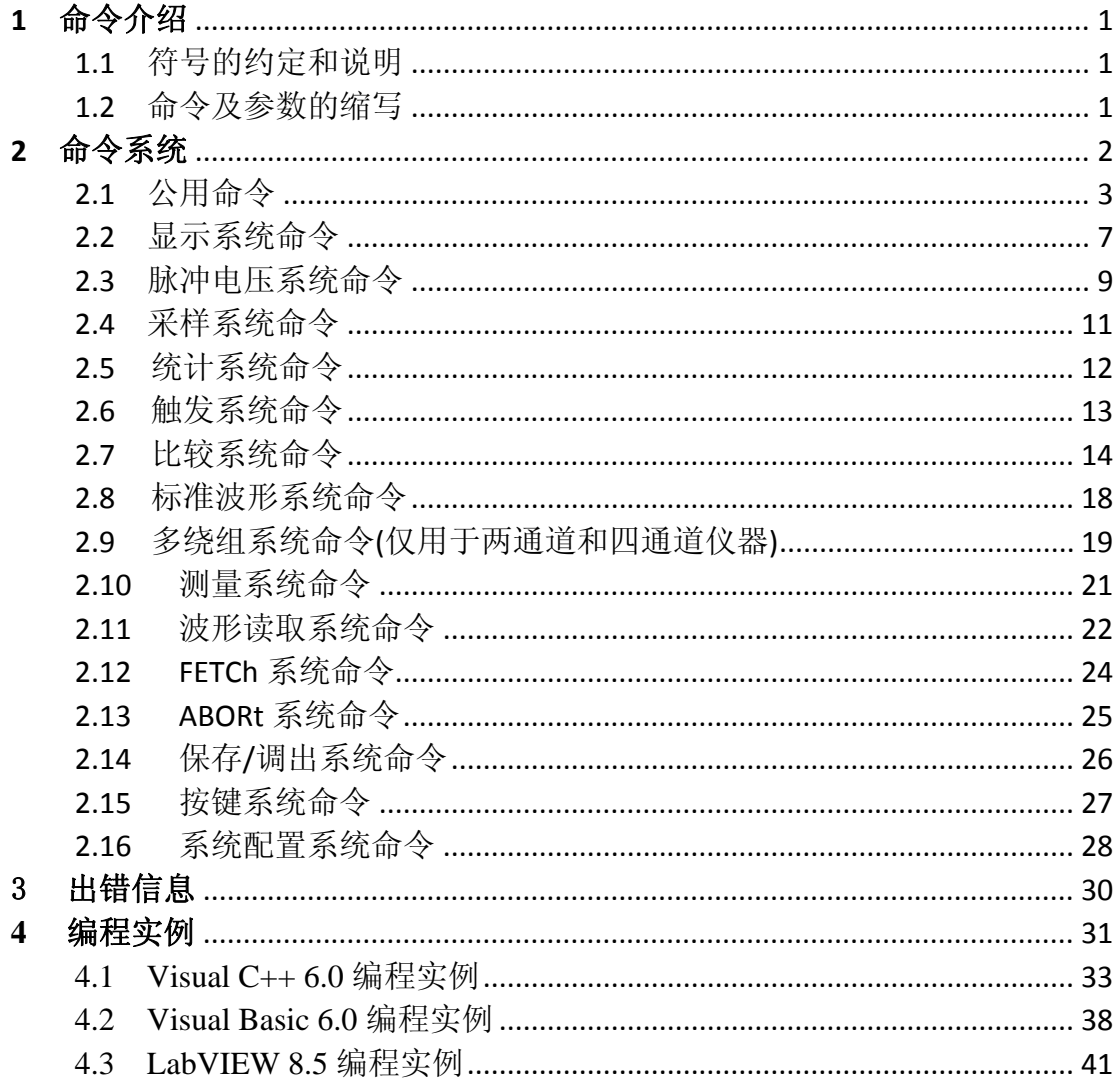

编程手册的目的是使您利用我们现有的指令对仪器进行编程操作。主要的内容 包括符号的约定和说明、命令及参数的缩写、主要命令的介绍和索引。

您可以通过这些指令控制仪器工作或者进行二次开发。

## **1**  命令介绍

#### 1.1 符号的约定和说明

- 冒号: 代表命令的层次,表示进入命令的下一层。
- 问号? 表示查询命令的执行状态。
- 分号; 表示开始多重命令。
- 星号\* 星号后的命令是公用命令。
- 逗号, 逗号是多参数的分隔符。

空格 空格是命令和参数的分隔符。

- 尖括号<> 尖括号包含的字符表示程序代码参数。
- 方括号[] 方括号表示包含的项目是可选的。
- 大括号{} 大括号表示当包含几个项目时,只能从几个项目中选择一个。
- NR1 整数,例如:12。
- NR2 定点数, 例如: 12.3
- NR3 浮点数, 例如: 2.000000e-03。
- NL 表示换行符, ACSII 码是 10, 是字符输入输出的结束符。

## 注:每个命令串后面必须加上 **NL(ASCII** 码是 **10)**作为命令结束符。

#### *1.2*  命令及参数的缩写

为了方便记忆和书写长格式的命令或参数,我们根据下面的规则,对长格 式的命令或参数进行缩写。

如果命令或参数的字符数小于等于 4 个时,不缩写。

例如:TYPE 缩写为 TYPE。

如果命令或参数的字符数大于 4 个时,分两种情况考虑:

1. 如果第 4 个字符是元音,则缩写取前 3 个字符。

2. 如果第 4 个字符不是元音,则缩写取前 4 个字符。

例如:POSition 缩写为 POS。

DISPlay 缩写为 DISP。

 如果命令或参数是由两个及以上单词组成的,先按照取用第一个单词的首 字符和最后一个单词的全部的原则,取出长格式;然后再对长格式使用上面的 缩写规则进行缩写。

例如: Impulse VOLTage 长格式为 IVOLtage, 缩写为 IVOL。

# **2**  命令系统

U9800 系列脉冲式线圈测试仪的命令系统主要包括下列系统命令:

- ◆ 公用命令
- ◆ 显示系统命令
- ◆ 脉冲电压系统命令
- ◆ 采样系统命令
- ◆ 统计系统命令
- ◆ 触发系统命令
- ◆ 比较系统命令
- ◆ 标准波形系统命令
- ◆ 多绕组系统命令
- ◆ 测量系统命令
- ◆ 波形读取系统命令
- ◆ FETCh 系统命令
- ◆ ABORt 系统命令
- ◆ 保存/调出系统命令
- ◆ 按键系统命令
- ◆ 系统配置系统命令

# *2.1*  公用命令

公用命令是由 IEEE488.2‐1987 标准定义的,也是本仪器命令系统中最基本的 命令。它既可以与其它的指令组成指令集,也可以单独完成特定的功能。

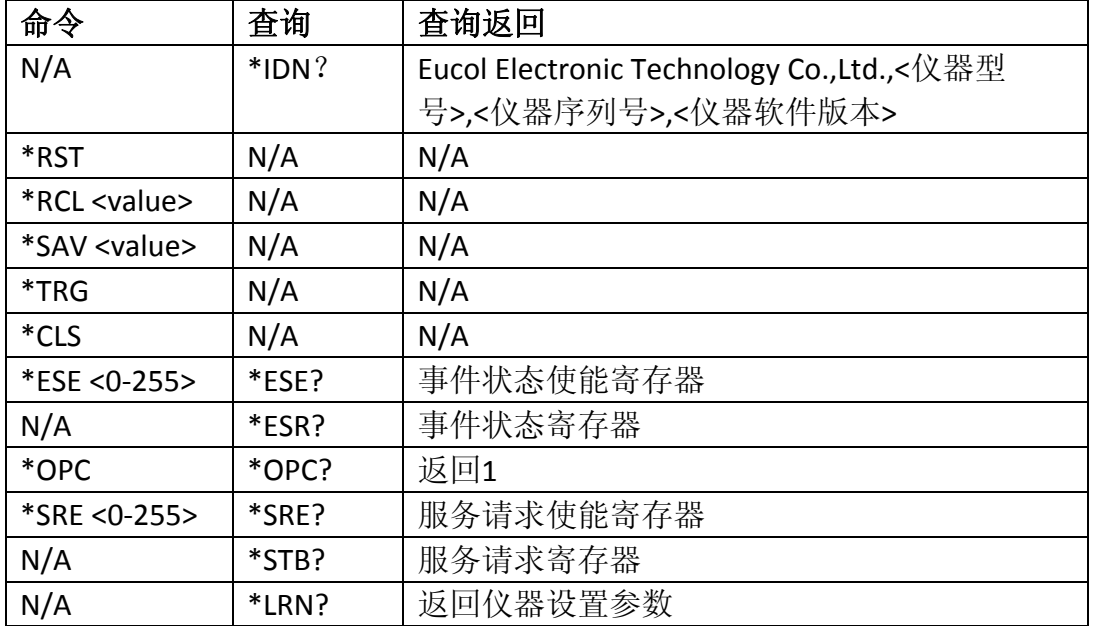

本仪器的指令系统中用到的公用指令如表 2‐1‐1 所示。

表 2-1-1

#### **1. \*IDN?**

返回仪器信息,包括公司名称、型号、产品序列号、软件版本号。

查询语法:\*IDN?

查询返回:Eucol Electronic Technology Co.,Ltd.,<仪器型号>,<仪器序列号>,<仪器软 件版本>

#### **2. \*RST (Reset)**

使仪器处于稳定的状态,这里直接使仪器调用出厂设置。 命令语法:\*RST

#### **3. \*RCL <value>**

调出 value 指定的内部设置文件。value 范围:单通道仪器 1~300,双通道仪器 1~150,四通道仪器 1~120。

命令语法:\*RCL <value>

例如: \*RCL 1 调出内部存储器位置1处的设置文件

#### **4. \*SAV <value>**

保存设置文件到 value 指定位置。value 范围: 单通道仪器 1~300, 双通道仪器

1~150,四通道仪器 1~120。

命令语法: \*SAV <value>[,"name"], name是文件名称, 需要使用双引号括起, 最 长的文件名称长度是20。

例如: \*SAV 1 将设置文件保存到内部存储器位置1处

## **5. \*TRG**

产生一次触发信号。该触发仅用于测量显示页面,并且是总线触发模式。 命令语法:\*TRG

## **6. \*CLS**

清除状态寄存器,并且清除输出缓冲区和清除 OPC 位。 命令语法:\*CLS

#### **7. \*ESE <0‐255>**

设定事件状态使能寄存器。状态使能寄存器控制状态寄存器中被使能的相应位, 当状态使能寄存器中的相应位置为 1 时,使能状态寄存器的相应位。

ESE(事件状态使能寄存器)

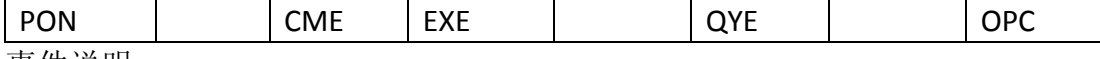

事件说明

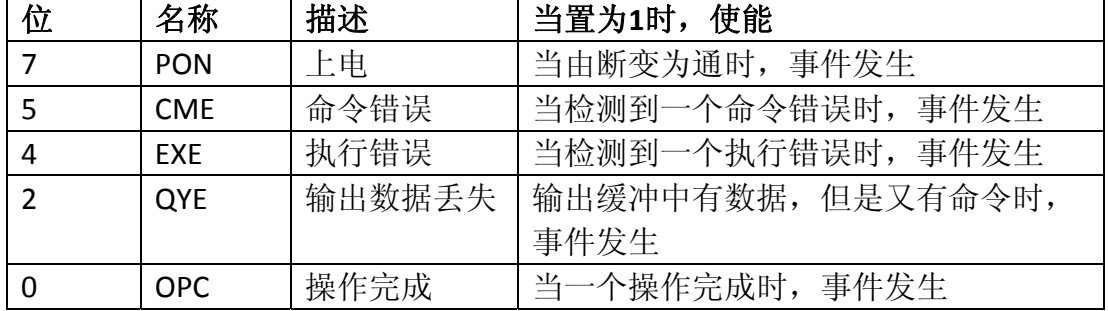

命令语法:\*ESE <0‐255>

查询语法:\*ESE?

查询返回:<NR1><NL> 返回事件状态使能寄存器值

### **8. \*ESR?**

对应ESE中的状态位,返回所有已使能的相应位状态信息,同时清除ESR寄存器。 ESR(事件状态寄存器)

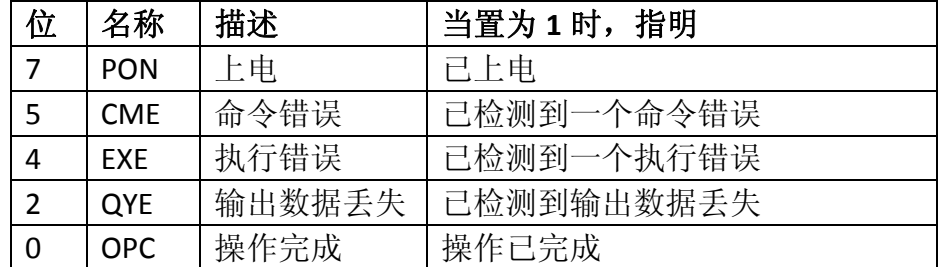

查询语法:\*ESR?

查询返回: <NR1><NL> 对应 ESE 中的状态位,返回状态信息

#### **9. \*OPC**

在所有命令解析完成后,将 ESR 寄存器中的 OPC 置位。

命令语法:\*OPC

查询语法:\*OPC?

查询返回:<1><NL>

## 注:接口必须等待**\*OPC?**返回后才能执行下一步的操作。

#### **10. \*SRE <0‐255>**

设定服务请求使能寄存器。当置 1 时,使能状态字节寄存器中的相应位。 SRE (服务请求使能寄存器) 2000 - 2000 - 2000 - 2000 - 2000 - 2000 - 2000 - 2000 - 2000 - 2000 - 2000 - 2000 - 2000 - 200

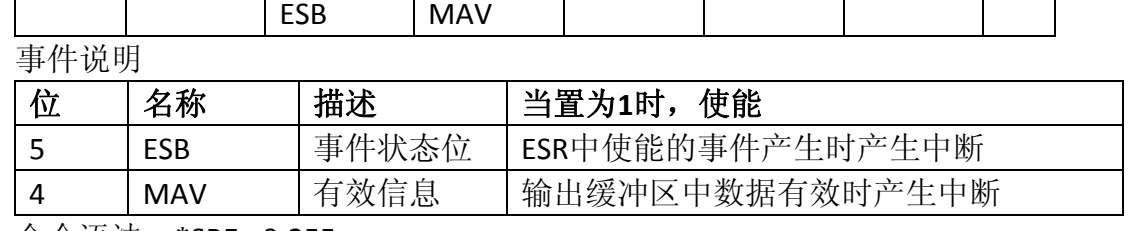

命令语法:\*SRE <0‐255>

查询语法:\*SRE?

查询返回:<NR1><NL> 返回服务请求使能寄存器

#### **11. \*STB?**

查询返回服务请求寄存器。

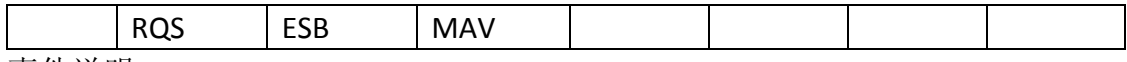

事件说明

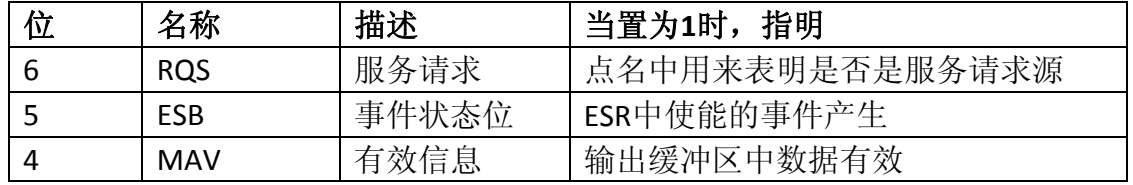

查询语法:\*STB?

查询返回:<NR1><NL> 返回服务请求寄存器值

#### **12. \*LRN?**

查询返回仪器设置参数。

查询语法:\*LRN?

查询返回:<data block><NL>

data block 数据格式:

1. #8xxxxxxxx 后面紧跟二进制数据, 没有空格, xxxxxxxx 是数据长度。

2. \$8xxxxxxxx 后面紧跟字符串数据, 没有空格, xxxxxxxx 是数据长度。

#和\$后的 8 表示后面跟着的 8 个 ASCII 码数据是随后数据的长度。

字符串格式就是将二进制数据转换成字符串数据,每一个二进制数据转换成 2 个 ASCII 字符数据(即一个有效数据由两个字节组成),这两个字符分别代表二 进制数据对应的十六进制数据的高 4 位和低 4 位, 其中高 4 位在先, 低 4 位在 后,例如 0x01 这个数据就转换为"0"和"1"两个字符。

## 注:使用 **SYSTem:FORMat {ASCii | BIN}**命令设置数据返回格式。

# *2.2*  显示系统命令

显示系统(DISPlay)命令主要用于设定仪器的显示页面。表 2‐2‐1 是 DISPlay 系统命令的命令树结构。

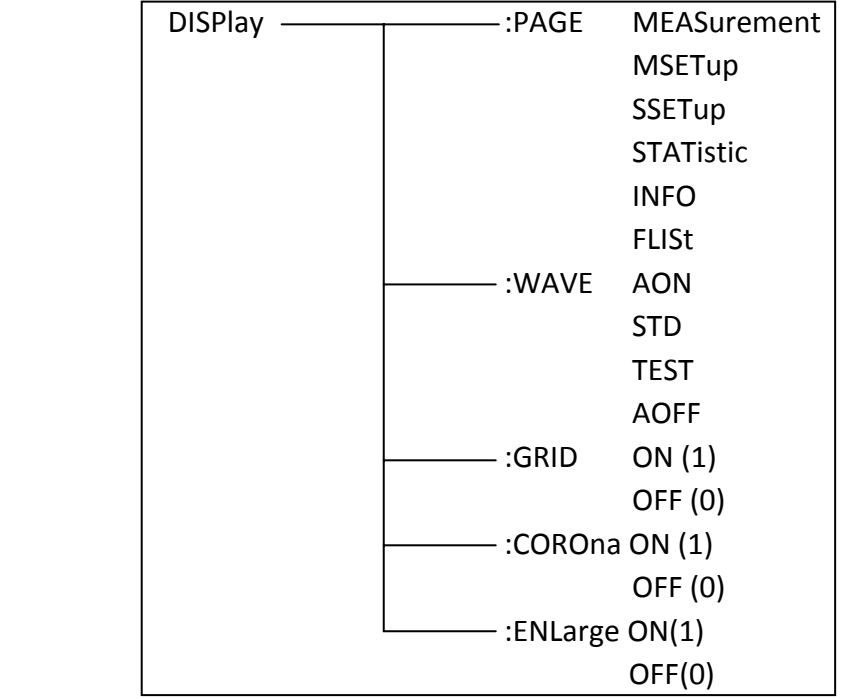

表 2-2-1 显示系统命令树

**:PAGE** 设定仪器的显示页面,:PAGE?查询当前 LCD 屏上显示的页面。 命令语法: DISPlay:PAGE <page name>

<page name>具体如下:

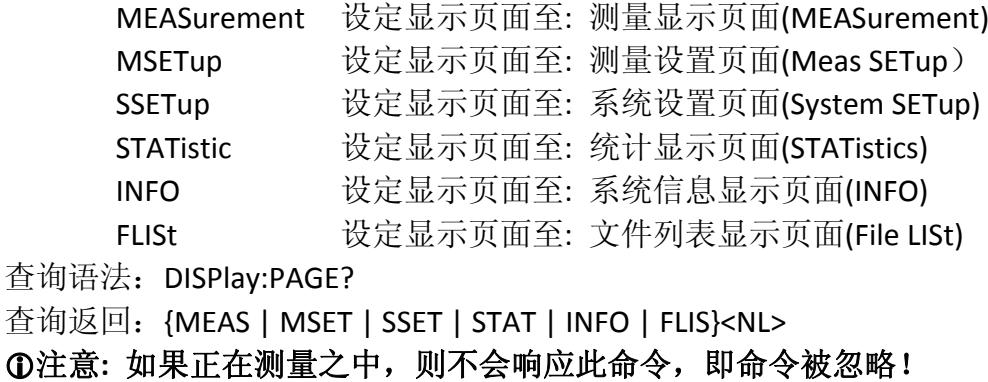

**:WAVeform** 设定波形显示模式,:WAVeform?查询当前的波形显示模式。 命令语法: DISPlay:WAVeform {AON | STD | TSET | AOFF}

这里:

- ON 表示在屏幕上同时显示标准波形和测试波形。
- STD 表示在屏幕上仅显示标准波形。
- TSET 表示在屏幕上仅显示测试波形。
- AOFF 表示不显示任何波形。

查询语法: DISPlay:WAVeform?

查询返回: {AON | STD | TSET | AOFF}<NL>

:GRID 设定网格显示开关,:GRID?查询当前的网格显示开关。 命令语法: DISPlay:GRID { {1 | ON} | {0 | OFF}} 查询语法: DISPlay:GRID? 查询返回: {{1 | ON} | {0 | OFF}}<NL>

**:COROna** 设定电晕显示开关,:COROna?查询当前的电晕显示开关。 命令语法: DISPlay:COROna { {1 | ON} | {0 | OFF}} 查询语法: DISPlay:COROna? 查询返回: {{1 | ON} | {0 | OFF}}<NL>

:ENLarge 设定波形放大显示开关,:ENLarge?查询当前的波形放大显示开关。 命令语法: DISPlay:ENLarge { {1 | ON} | {0 | OFF}} 查询语法: DISPlay:ENLarge? 查询返回:  ${1 | ON} | {0 | OFF}$  < NL>

## 注:字符 **1** 和 **ON** 等价,字符 **0** 和 **OFF** 等价。以下均同,不再说明。

# *2.3*  脉冲电压系统命令

Impulse VOLtage 脉冲电压系统命令主要设置与脉冲电压相关的各个参数,包 括脉冲电压值,测试脉冲次数,消磁脉冲系数,脉冲电压自动调整和延时等。 表 2-3-1 是 Impulse VOLtage 系统命令树。

| Impulse VOLtage | :VOLTage[ <n>]</n>          | <value></value>                             |
|-----------------|-----------------------------|---------------------------------------------|
|                 |                             | <b>MIN</b>                                  |
|                 |                             | <b>MAX</b>                                  |
|                 | -:Break VOLtage             | <start>,<stop>,<step></step></stop></start> |
|                 | -:Break MODe                | <b>FAIL</b>                                 |
|                 |                             | <b>END</b>                                  |
|                 | -:Break IMPulse             | <value></value>                             |
|                 | :Test IMPulse               | <value></value>                             |
|                 | -:Dummy IMPulse             | <value></value>                             |
|                 | :Voltage ADJust -- [:STATe] | ON(1)                                       |
|                 |                             | OFF (0)                                     |

表 2-3-1 脉冲电压系统命令树

**:VOLTage** 设定脉冲电压值。:VOLTage? 查询仪器当前的脉冲电压值。

命令语法: IVOLtage:VOLTage {<value> | MAX | MIN}

这里: <value> 可以是 NR1,NR2 或 NR3 格式或再加 KV,V 后缀的参数, 设定 的脉冲电压值应该在 100~3000V(U98x3)或者 100~5000V(U98x5)之间。

MIN 设定脉冲电压值为 100V

MAX 设定脉冲电压值为 3000V(U98x3)或者 5000V(U98x5)

查询语法: IVOLtage:VOLTage?

查询返回: <NR1><NL> 返回仪器当前的脉冲电压值。

对于多绕组仪器,还可以使用 IVOLtage:VOLTage<n>命令来设定指定绕组的脉冲 电压值。两通道仪器 n 为 1~3, 四通道仪器 n 是 1~4。在多绕组多标准测试时, 可以使用 IVOLtage:VOLTage<n>来设定多绕组的脉冲电压,其他时候还是使用 IVOLtage:VOLTage 命令设置脉冲电压。

**:Break VOLtage** 设定破坏测试电压参数。 :Break VOLtage?查询破坏测试电压参 数。

命令语法: IVOLtage:BVOLtage <start>,<stop>,<step>

该命令分别设定破坏测试的起始电压,终止电压和步进电压,都是 NR1 格式。 其中起始电压和终止电压的范围和脉冲电压范围一致,但是需要使终止电压>= 起始电压。步进电压的范围是 1~50。 查询语法: IVOLtage:BVOLtage? 查询返回: <start>,<stop>,<step><NL>

**:Break MODe** 设定破坏测试的停止模式,可以设置停止模式为失败停止(FAIL) 或者结束(END)停止。:Break MODe?查询破坏测试停止模式。 命令语法: IVOLtage:BMODe {FAIL | END} 查询语法: IVOLtage:BMODe? 查询返回: {FAIL | END}<NL>

**:Break IMPulse** 设定破坏测试的脉冲次数。:Break IMPluse?查询当前破坏测试设 定的脉冲次数。有效的脉冲次数范围是 1~8。 命令语法: IVOLtage:BIMPulse {1 | 2 | 3 | 4 | 5 | 6 | 7 | 8} 查询语法: IVOLtage:BIMPulse? 查询返回: {1 | 2 | 3 | 4 | 5 | 6 | 7 | 8}<NL>

**:Test IMPulse** 设定测试脉冲次数。:Test IMPluse?查询当前设定的测试脉冲次数。 有效的测试脉冲次数范围是 1~32。 命令语法: IVOLtage:TIMPulse <value>
value 范围是 1~32, NR1 格式 查询语法: IVOLtage:TIMPulse? 查询返回: <NR1><NL>

**:Dummy IMPulse** 设定测试脉冲次数。:Dummy IMPluse?查询当前设定的测试脉 冲次数。有效的测试脉冲次数范围是 0~8。 命令语法: IVOLtage:DIMPulse <value>

value 范围是 0~8, NR1 格式 查询语法: IVOLtage:DIMPulse? 查询返回: <NR1><NL>

**:Voltage ADJust** 设定电压自动调整开关。:Voltage ADJust?查询当前设定的电压 自动调整开关状态。 命令语法: IVOLtage:VADJust {{1 | ON} | {0 | OFF}} 查询语法: IVOLtage:VADJust? 查询返回: {{1 | ON} | {0 | OFF}}<NL>

# *2.4*  采样系统命令

SAMPle 采样系统命令主要用于设置采样率,时基和采样模式等参数。表 2‐4‐1 是 SAMPle 系统命令树。

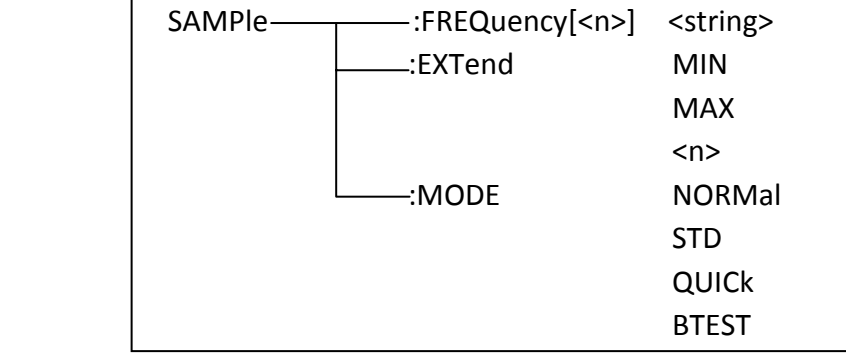

表 2-4-1 采样系统命令树

**:FREQuency** 用于设定仪器采样率。:FREQuency?用于查询仪器采样率。 命令语法: SAMPle:FREQuency {100Msa/s | 50Msa/s | 25Msa/s | 10Msa/s | 5Msa/s | 2.5Msa/s | 1Msa/s | 500Ksa/s | 250Ksa/s | 250Ksa/s | 100Ksa/s} 查询语法: SAMPle:FREQuency? 查询返回: {100Msa/s | 50Msa/s | 25Msa/s | 10Msa/s | 5Msa/s | 2.5Msa/s |

1Msa/s | 500Ksa/s | 250Ksa/s | 250Ksa/s | 100Ksa/s}<NL>

对于多绕组仪器,还可以使用 SAMPle:FREQuency<n>命令来设定指定绕组的采样 率。两通道仪器 n 为 1~3, 四通道仪器 n 是 1~4。在多绕组多标准测试时, 可以 使用 SAMPle:FREQuency<n>来设定多绕组的采样率,其他时候还是使用 SAMPle:FREQuency 命令设置采样率。

#### )提醒**:**

1. 被测件测试中, 如果是快速测试模式, 则修改快速测试采样率, 否则命 令被忽略。

**2.** 标准波形测试中,手动模式直接修改采样率,循环模式忽略命令,自动 模式采集了标准波形时修改采样率,否则忽略命令。

:EXTend 用于设定仪器时基缩放功能。:EXTend?查询仪器当前的时基缩放值。 命令语法: SAMPle:EXTend {MIN | MAX | <n>}

其中 n 是 0~3, NR1 格式, MIN 表示不拉伸显示, MAX 表示最大拉伸显示。 查询语法: SAMPle:EXTend?

查询返回: {0 | 1 | 2 | 3}<NL>

**:MODE** 用于设定仪器的采集模式。:MODE?用于查询当前仪器的采集模式。 命令语法: SAMPle:MODE {NORMal | STD | QUICk | BTESt}

其中 NORMal 表示普通采集模式; STD 表示标准采集模式,该命令使仪器进 入手动标准测试模式; QUICk 表示快速测试模式; BTESt 表示破坏测试模式。 查询语法: SAMPle:MODE?

查询返回: {NORMal | STD | QUICk | BTES}<NL>

## *2.5* 统计系统命令

STATistic 统计系统用于设定统计功能的打开或关闭,以及统计数据的清除或 查询。表 2‐5‐1 是统计系统命令树。

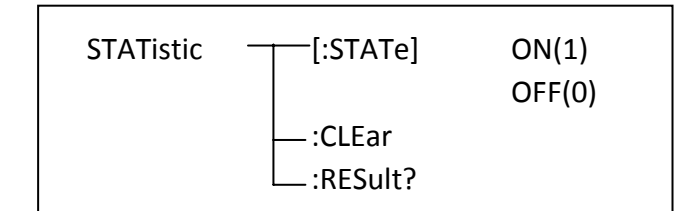

表 2-5-1 统计系统命令树

**[:STATe]** 用于设定仪器统计功能开关。[:STATe]?查询当前的统计功能状态。 命令语法: STATistic[:STATe] {{1 | ON} | {0 | OFF}} 查询语法: STATistic[:STATe]? 查询返回: {{1 | ON} | {0 | OFF}}<NL>

**:CLEar** 清除统计数据。 命令语法: STATistic:CLEar

**:RESult?** 查询统计结果。只返回当前绕组的统计结果,如需其他绕组的统计结 果,先切换绕组。切换绕组指令请参考 **Multi WINding** 多绕组系统命令。 查询返回:

<NR1>,<NR1>,<NR1>,<NR1>,<NR1>,<NR1>,<NR1>,<NR1>,<NR1>,<NR1><NL> 分别表示总的统计数,总的合格数,面积统计数,面积合格数,面积差统计数, 面积差合格数,电晕统计数,电晕合格数,相位差统计数,相位差合格数。

# *2.6* 触发系统命令

TRIGger 触发系统命令用于设定仪器的触发模式,触发延时或触发一次测量。 表 2‐6‐1 是 TRIGger 触发系统命令树。

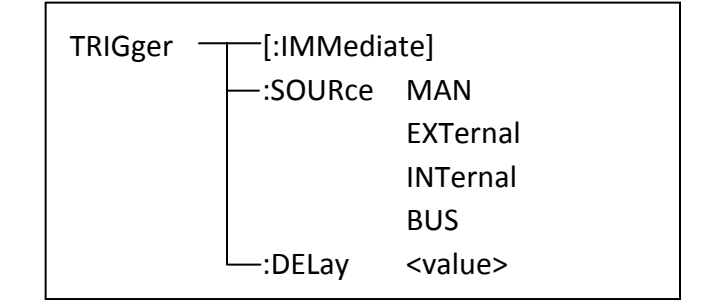

表 2-6-1 触发系统命令树

**[:IMMediate]** 用于触发一次测量。

命令语法: TRIGger[:IMMediate]

L注意**:** 此命令只在测量页面有效,在其他页面该命令被忽略。正在测试中时此 命令也被忽略。

**:SOURce** 用于设定仪器的触发模式,:SOURce?查询仪器当前的触发模式。 命令语法: TRIGger:SOURce {MANual | EXTernal | INTernal | BUS}

其中, MANual 表示手动触发, EXTernal 表示外部触发, INTernal 表示内部触 发,BUS 表示总线触发。

查询语法: TRIGger:SOURce?

查询返回: {MAN | EXT | INT | BUS}<NL>

**:DELay** 设定内部触发模式时两次触发间的延时时间。:DELay?查询当前设定的延 时时间。延时时间范围是 0~60s,1ms 步进。 命令语法: TRIGger:DELay <value> value 是 NR3 格式 查询语法: TRIGger:DELay?

查询返回: <NR3><NL>

# *2.7* 比较系统命令

COMParator 比较系统命令用于比较条件设置,包括面积、面积差、电晕和 相位差的条件设置。表 2‐7‐1 是 COMParator 比较系统命令树。

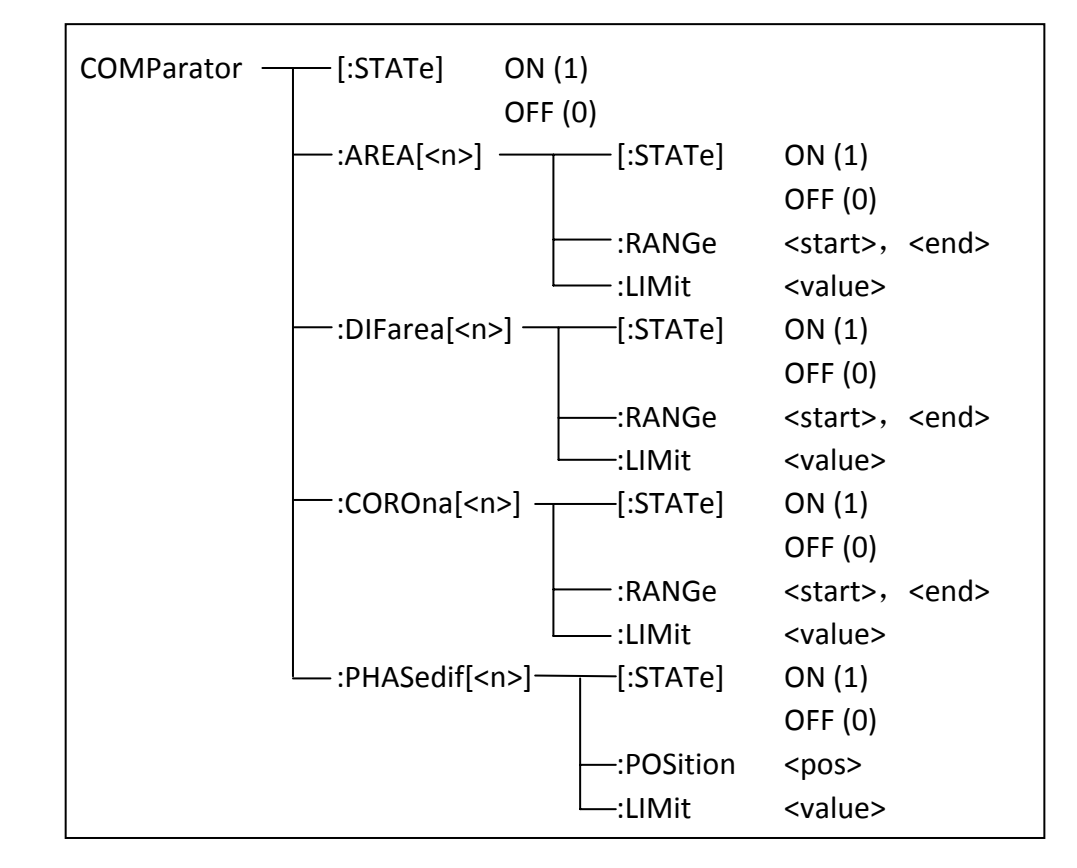

表 2-7-1 比较系统命令树

**[:STATe]** 用于设定仪器比较功能开关。[:STATe]? 查询当前的比较功能状态。 命令语法: COMParator[:STATe] {{1 | ON} | {0 | OFF}} 查询语法: COMParator[:STATe]? 查询返回: {{1 | ON} | {0 | OFF}}<NL>

**:AREA[:STATe]** 用于设定面积比较法的开关。 :AREA[:STATe]? 查询仪器当前面 积比较法的开关情况。 命令语法: COMParator:AREA[:STATe] {{1 | ON} | {0 | OFF}} 查询语法: COMParator:AREA[:STATe]? 查询返回: {{1 | ON} | {0 | OFF}}<NL>

**:AREA:RANGe** 用于设定面积比较法的范围。 :AREA:RANGe? 返回仪器当前面积 比较法的范围。

命令语法: COMParator:AREA:RANGe <start>,<end>

这里:

<start> 面积比较法的起点, NR1 数据, 范围(1~6500), 无后缀参数。

<end> 面积比较法的终点, NR1 数据, 范围(1~6500), 无后缀参数。

## L注意**:** 终点数据不能小于起点数据,否则会提示出错信息。

查询语法: COMParator:AREA:RANGe?

查询返回: <start>,<end><NL>start,end 是 NR1 数据格式

**:AREA:LIMit** 用于设定面积比较法的差值。 :AREA:LIMit? 返回仪器当前设置的 面积比较法的差值。

命令语法: COMParator:AREA:LIMit <value> value 范围 0.1~99.9

这里: <value>可以是 NR1、NR2 或 NR3 数据格式, 无后缀参数。

## L注意**: <value>**值仅是设定的百分号前的数据,如设定 **2.5%**,那则只需输入 **2.5** 即可。

查询语法: COMParator:AREA:LIMit?

查询返回: <NR3><NL>

**:DIFarea[:STATe]** 用于设定面积差比较法的开关。 :DIFarea[:STATe]? 查询仪器 当前面积差比较法的开关情况。

命令语法: COMParator:DIFarea[:STATe] {{1 | ON} | {0 | OFF}}

查询语法: COMParator:DIFarea[:STATe]?

查询返回: {{1 | ON} | {0 | OFF}}<NL>

**:DIFarea:RANGe** 用于设定面积差比较法的范围。 :DIFarea:RANGe? 返回仪器当 前面积差比较法的范围。

命令语法: COMParator:DIFarea:RANGe <start>,<end>

这里:

<start> 面积差比较法的起点, NR1 数据, 范围(1~6500), 无后缀参数。

<end> 面积差比较法的终点,NR1 数据,范围(1~6500),无后缀参数。

## L注意**:** 终点数据不能小于起点数据,否则会提示出错信息。

查询语法: COMParator:DIFarea:RANGe?

查询返回: <start>,<end><NL > start,end 是 NR1 数据格式

**:DIFarea:LIMit** 用于设定面积差比较法的差值。 :DIFarea:LIMit? 返回仪器当前 设置的面积差比较法的差值。

命令语法: COMParator:DIFarea:LIMit <value> value 范围 0.1~99.9

这里: <value>可以是 NR1、NR2 或 NR3 数据格式, 无后缀参数。

L注意**: <value>**值仅是设定的百分号前的数据,如设定 **2.5%**,那则只需输入 **2.5** 即可。

查询语法: COMParator:DIFarea:LIMit? 查询返回: <NR3><NL>

:**COROna[:STATe]** 用于设定电晕比较法的开关。 :COROna[:STATe]? 查询仪器当 前电晕比较法的开关情况。

命令语法: COMParator:COROna[:STATe] {{1 | ON} | {0 | OFF}}

查询语法: COMParator:COROna[:STATe]?

查询返回: <NR1><NL>

**:COROna:RANGe** 用于设定电晕比较法的范围。 :COROna:RANGe? 返回仪器当 前电晕比较法的范围。

命令语法: COMParator:COROna:RANGe <start>, <end>

这里:

<start> 面积比较法的起点, NR1 数据, 范围(1~6500), 无后缀参数。

<end> 面积比较法的终点, NR1 数据, 范围(1~6500), 无后缀参数。

L注意**:** 终点数据不能小于起点数据,否则会提示出错信息。

查询语法: COMParator:COROna:RANGe?

查询返回: <start>,<end><NL> start,end 是 NR1 数据格式。

**:COROna:LIMit** 用于设定电晕比较法的差值。 :COROna:LIMit? 返回仪器当前设 置的电晕比较法的差值。

命令语法: COMParator:COROna:LIMit <value>

这里: <value> 是 NR1 数据格式, 范围(1~255), 无后缀参数。 查询语法: COMParator:COROna:LIMit? 查询返回: <NR1><NL>

:**PHASedif[:STATe]** 用于设定相位差比较法的开关。 :PHASedif[:STATe]? 查询仪 器当前相位差比较法的开关情况。

命令语法: COMParator:PHASedif[:STATe] {{1 | ON} | {0 | OFF}}

查询语法: COMParator:PHASediff[:STATe]? 查询返回: {{1 | ON} | {0 | OFF}}<NL>

**:PHASedif:POSition** 用于设定使用波形的哪一个过零点计算相位差。 :PHASedif:POSition? 查询仪器当前设定的过零点位置。 命令语法: COMParator:PHASediff:POSition <value>

这里:<value> 是过零点位置, NR1 数据格式, 范围(2~20), 无后缀参数。 查询语法: COMParator:PHASediff:POSition? 查询返回: <NR1><NL>

**:PHASedif:LIMit** 用于设定相位差比较法的差值。 :PHASedif:LIMit? 查询仪器当 前设置的相位差比较法的差值。

命令语法: COMParator:PHASedif:LIMit <value>

这里: <value>可以是 NR1、NR2 或 NR3 数据格式, 无后缀参数。

# L注意**: <value>**值仅是设定的百分号前的数据,如设定 **2.5%**,那则只需输入 **2.5** 即可。

查询语法: COMParator:PHASedif:LIMit? 查询返回: <NR3><NL>

对于多绕组仪器,还可以使用 COMParator:AREA<n>, COMParator:DIFarea<n>, COMParator:COROna<n>和 COMParator:PHASedif<n>命令来设定指定绕组的比较 参数。两通道仪器 n 为 1~3, 四通道仪器 n 是 1~4。在多绕组多标准测试时, 可 以使用这些命令来设定多绕组的比较参数,其他时候还是使用不带<n>的命令设 置比较参数。

# *2.8* 标准波形系统命令

Standard WAVeform 标准波形系统命令主要用于加载标准波形数据。表 2‐8‐1 是 Standard WAVeform 标准波形系统命令树。

| Standard WAVeform $\rightarrow$ -:LOAD |                 | <data block=""></data> |
|----------------------------------------|-----------------|------------------------|
|                                        | —:CHOose        |                        |
|                                        | $\Box$ :VOLTage | <value></value>        |

表 2-8-1 标准波形系统命令树

**:LOAD** 用于从上位机加载标准波形数据到仪器。

命令语法: SWAVeform:LOAD <data block>

data block 数据格式:

1. #8xxxxxxxx 后面紧跟二进制数据, 没有空格, xxxxxxxx 是数据长度。

2. S8xxxxxxxx 后面紧跟字符串数据, 没有空格, xxxxxxxx 是数据长度。

#和\$后的 8 表示后面的 8 个 ASCII 码数据是随后波形数据的点数。

字符串格式就是将二进制数据转换成字符串数据,每一个二进制数据转换成 2 个 ASCII 字符数据(即即一个波形点由两个字节组成),这两个字符分别代表二 进制数据对应的十六进制数据的高 4 位和低 4 位, 其中高 4 位在先, 低 4 位在 后,例如 0x01 这个数据就转换为"0"和"1"两个字符。

#### 注:**data block** 数据使用 **WAVeform** 系统命令获取。

使用 **WAVeform:FORMat {ASCii | BIN}**命令设置数据读取格式。

**:CHOose** 用于在标准波形测量过程中选择所需要的标准波形。

命令语法: SWAVeform:CHOose

L注意**:** 

**1.** 该命令只在测量页面有效,在其他页面上命令被忽略。

**2.** 该命令只有在标准波形采集时有效,其他时候忽略。

**3.** 标准采集时,只要采集到了波形就可以使用该命令完成标准采集。

**:VOLTage** 命令设定对应于加载标准波形的脉冲电压控制值。由于标准采集可以 使用自动调整操作,只要自动调整打开,那么实际产生的脉冲电压值和设定的 脉冲电压值就会不同,因此获取标准时需要同时获取该电压值,同理加载标准 波形时一起加载该电压值。

#### 命令语法: SWAVeform:VOLTage <volt>

volt 是 NR1 格式,可以带 kV 和 V 单位。

查询语法: SWAVeform:VOLTage?

查询返回: <NR1><NL> 如果不存在标准,则返回当前设定的脉冲电压值。

# *2.9* 多绕组系统命令*(*仅用于两通道和四通道仪器*)*

Multi WINding 多绕组系统命令用于设置多通道仪器的测试线圈类型,工作模 式,标准模式和测试线圈等参数。表 2‐9‐1 是多绕组系统命令树。

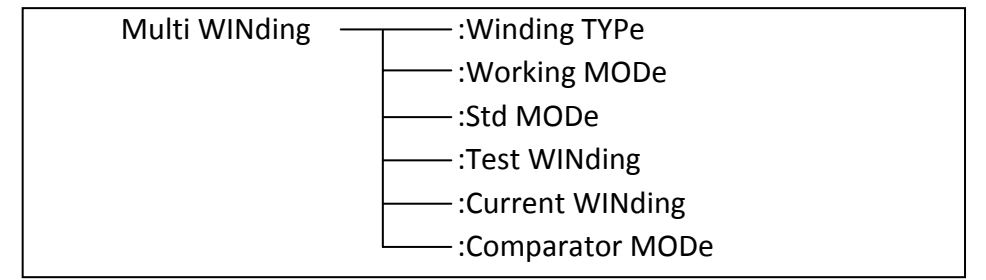

表 2-9-1 多绕组系统命令树

**:Winding TYPe** 用于设定测试线圈的类型。:Winding TYPe?用于查询当前设定的测 试线圈类型。

命令语法: MWINding:WTYPe {1COIL | 2COIL | 3COIL | 4COIL | 3P3W | 3P4W} 其中, 1COIL 表示单绕组, 2COIL 表示两绕组, 3COIL 表示三绕组, 4COIL 表

示四绕组,3P3W 表示三相三线,3P4W 表示三相四线。

### 注:两通道仪器只能设置 **1COILE** 和 **2COILE**。

查询语法: MWINding:WTYPe?

查询返回: {1COIL | 2COIL | 3COIL | 4COIL | 3P3W | 3P4W}<NL>

**:Working MODe** 用于设定仪器工作模式。:Working MODe?查询当前工作模式。 命令语法: MWINding:WMODe {NORMal | BALance}

其中, NORMal 表示普通工作模式, BALance 表示对比测试模式。

查询语法: MWINding:WMODe?

查询返回: {NORM | BAL}<NL>

**:Std MODe** 用于设定标准模式。:Std MODe?用于查询当前的标准模式。

命令语法: MWINding:SMODe {Single STD | Multi STD}

其中, Single STD 表示单标准模式, Multi STD 表示多标准模式。

查询语法: MWINding:SMODe?

查询返回: {SSTD | MSTD}<NL>

**:Test WINding** 用于设定测试线圈。 :Test WINding?用于查询当前的测试线圈。 命令语法: MWINding:TWINding <string> 查询语法: MWINding:TWINding? 查询返回: <string><NL>

设定和查询中的<string>如下:

- 对比测试: 2COIL: AG-BG, CG-DG, AB-CD (后两个只用于四通道仪器) 3COIL: AG‐BG‐CG, AB‐BC‐AC 4COIL: AG‐BG‐CG‐DG 三相三线: AB‐BC‐AC 三相四线: AG‐BG‐CG
- 普通测试: 单绕组: AG, BG, CG, DG (后两个只用于两通道仪器) 两绕组: AG‐BG, CG‐DG, AB‐CD (后两个只用于四通道仪器) 三绕组: AG‐BG‐CG, AB‐BC‐AC 四绕组: AG‐BG‐CG‐DG 三相三线: AB‐BC‐AC
	- 三相四线: AG‐BG‐CG

**:Current WINding** 用于切换当前显示绕组。:Current WINding?查询当前绕组。

- 命令语法: MWINding:CWINding <string>
- 查询语法: MWINding:CWINding?
- 查询返回: <string><NL>
- 设定和查询中的<string>如下:
- 对比测试: 2COIL: AG-BG, CG-DG, AB-CD (后两个只用于四 HV 端子仪器) 3COIL: AG‐BG, BG‐CG, CG ‐AG / AB‐BC, BC‐AC, AC ‐AB 4COIL: AG‐BG, BG‐CG, CG‐DG, DG ‐AG 三相三线: AB‐BC, BC‐AC, AC ‐AB 三相四线: AG‐BG, BG‐CG, CG ‐AG

普通测试: 单绕组: AG/BG/CG/DG

- 两绕组: AG, BG / CG, DG / AB, CD 三绕组: AG, BG, CG / AB, BC, AC
- 四绕组: AG, BG, CG, DG
- 
- 三相三线: AB, BC, AC
- 三相四线: AG, BG, CG

:Comparator MODe 用于设定比较模式。:Comparator MODe 用于查询比较模式。 命令语法: MWINding:CMODe {PUBLic | PRIVate}

其中, PUBLic 表示公用标记比较模式, PRIVate 表示独立比较模式。比较模 式用于多绕组和多标准测试,这时可以为每个绕组设定不同的比较参数。 查询语法: MWINding:CMODe? 查询返回: {PUBL | PRIV}<NL>

## *2.10* 测量系统命令

MEASure 测量系统命令用于设定电压、频率和时间测量的范围。图 2‐10‐1 是 MEASure 测量系统命令树。

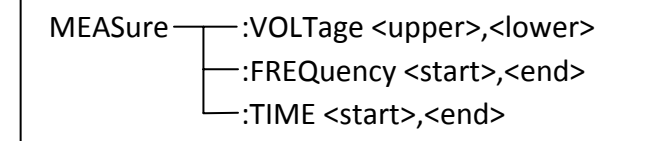

表 2-10-1 测量系统命令树

**:VOLTage** 用于设定电压测量范围。:VOLTage? 返回仪器当前电压测量范围。 命令语法: MEASure:VOLTage <upper>,<lower>

这里: upper 和 lower 是 NR1 数据格式, 无后缀参数, 范围是-120~120。

L注意**:** 下限数据不能小于上限数据,否则会提示出错信息。

查询语法: MEASure:VOLTage?

查询返回: <upper>,<lower><NL> upper 和 lower 是 NR1 格式

**:FREQuency** 用于设定频率测量范围。:FREQuency?返回当前频率测量范围。 命令语法: MEASure:FREQuency <start>,<end>

这里: start 和 end 是 NR1 数据格式, 无后缀参数, 范围是 1~650。

L注意**:** 终点数据不能小于起点数据,否则会提示出错信息。

## )提醒**:** 频率测量和时间测量的范围是一样的,所以改变了频率测量的范围也就 改变了时 间测量的范围。

查询语法: MEASure:FREQuency?

查询返回: <start>,<end><NL>
start 和 end 是 NR1 数据格式。

**:TIME** 用于设定时间测量范围。:TIME? 返回当前设定的时间测量范围。

命令语法: MEASure:TIME <star>,<end>

这里: start 和 end 是 NR1 数据格式, 无后缀参数, 范围是 1~650。

L注意**:** 终点数据不能小于起点数据,否则会提示出错信息。

## )提醒**:** 时间测量和频率测量的范围是一样的,所以改变了时间测量的范围也就 改变了频 率测量的范围。

查询语法: MEASure:TIME?

查询返回: <start>,<end><NL > start 和 end 是 NR1 数据格式。

# *2.11* 波形读取系统命令

WAVeform 波形读取系统命令用于读取测试波形和标准波形数据以及相关参 数。表 2-11-1 是波形读取系统命令树。

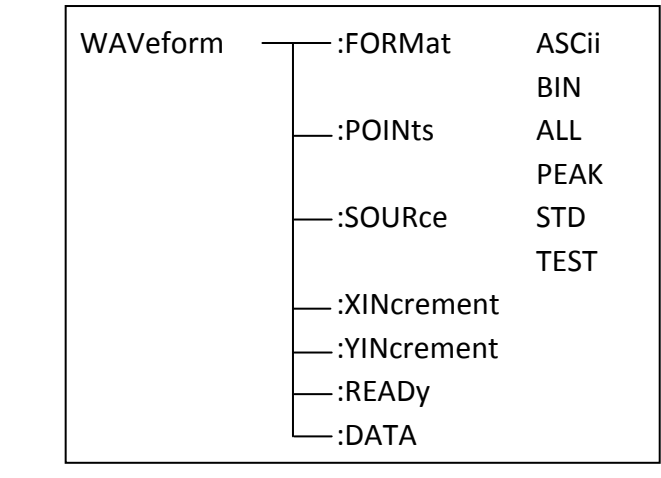

表 2-11-1 波形读取系统命令树

**:FORMat** 用于设置返回波形数据的格式。:FORMat?查询当前设定的波形数据的 返回格式。ASCii 表示字符串格式, BIN 表示二进制串格式。

命令语法: WAVeform:FORMat {ASCii | BIN}

查询语法: WAVeform:FORMat?

查询返回: {ASC | BIN}<NL>

**:POINts** 用于设定返回数据的长度。: POINts?用于查询返回数据的长度。 命令语法: WAVeform:POINts {ALL | PEAK}

其中, ALL 表示返回所有数据, 即 6500 点, PEAK 返回峰值包络数据, 即 650 点。实际返回的点数的 6520 点和 652 点。

查询语法: WAVeform:POINts?

查询返回: {ALL | PEAK}<NL>

**:SOURce** 用于设定 WAVeform:DATA?返回波形数据的源。:SOURce?查询当前返回 波形数据的源。

命令语法: WAVeform:SOURce {STD | TEST}

其中, STD 表示返回标准波形数据, TEST 表示返回测试波形数据。 查询语法: WAVeform:SOURce? 查询返回: {STD | TEST}<NL>

**: XINcrement?**用于查询返回数据点与点之间的时间间隔值。 查询语法: WAVeform:XINcrement? 查询返回: <NR3><NL>

**: YINcrement?**用于查询返回波形垂直方向电压间隔值,即垂直档位值/25。 查询语法: WAVeform:YINcrement? 查询返回: <NR3><NL>

**:READy?**用于查询是否可以读取波形数据。只要不是测试中,或者已经采集了数 据, 就会返回 1; 测试中时, 总是返回 0, 所以可以在一次采集开始后使用 WAVeform:READy?来判别是否可以读取数据。 查询语法: WAVeform:READy? 查询返回: {0 | 1}<NL>

**:DATA?**用于读取波形数据。 返回的是标准数据还是测试数据则由 WAVeform:SOURce 命令设置。 返回波形数据的格式由 WAVeform:FORMat 命令设置。 查询语法: WAVeform:DATA? 查询返回: <data block><NL>

**data block** 数据格式:

**ASCii** 格式:**#8xxxxxxxx** 后面紧跟二进制数据,没有空格,**xxxxxxxx** 是数据长度。 **BIN** 格式: **\$8xxxxxxxx** 后面紧跟字符串数据,没有空格,**xxxxxxxx** 是数据长度。 **#**和**\$**后的 **8** 表示后面的 **8** 个 **ASCII** 码数据是随后波形数据的点数。

字符串格式就是将二进制数据转换成字符串数据,每一个二进制数据转换成 **2** 个 **ASCII** 字符数据(即即一个波形点由两个字节组成),这两个字符分别代表二 进制数据对应的十六进制数据的高 **4** 位和低 **4** 位,其中高 **4** 位在先,低 **4** 位在 后,例如 **0x01** 这个数据就转换为**"0"**和**"1"**两个字符。

返回测试波形: 破坏测试返回破坏测试波形; 快速测试返回快速测试波形; 普 通测试返回当前线圈测试波形;对比测试返回的是线圈对中的第一个线圈测试 波形。

返回标准波形:标准测试菜单时,返回采集的标准波形数据;对比测试时返回 线圈对中的第二个线圈测试波形;单标准时返回标准数据;多标准时返回当前 线圈的标准数据。

多通道仪器需要返回其他绕组的波形数据,需要先切换当前绕组,请参考 **MWINding:CWINding** 命令。

# *2.12 FETCh* 系统命令

FETCh 系统命令主要用于输出波形数据和比较结果数据,还包括了输出电压, 频率和时间测量结果。表 2‐12‐1 是 FETCh 系统命令树。

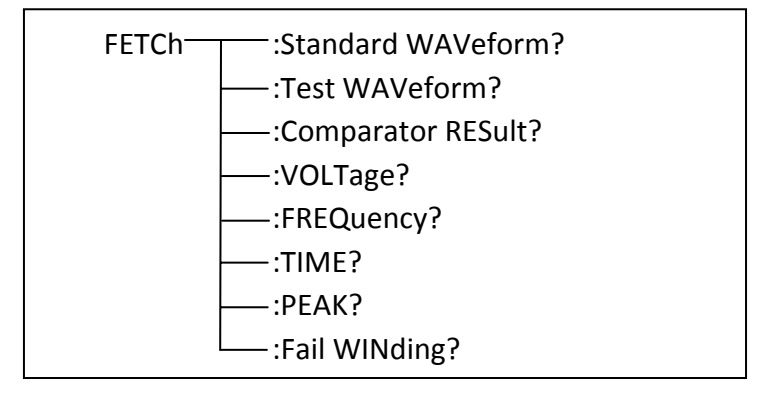

表 2-12-1 FETCh 系统命令树

**:Standard WAVeform?**命令用于输出仪器当前的标准波形数据。

查询语法: FETCh SWAVeform?

该命令等同于 WAVeform:DATA?(数据源是标准波形)。

**:Test WAVeform?**命令用于输出仪器最近一次的测试波形数据。 查询语法: FETCh TWAVeform? 该命令等同于 WAVeform:DATA?(数据源是测试波形)。

**:Comparator RESult?**用于返回比较结果。

查询语法: FETCh CRESult? 查询返回:

- 1. 单通道仪器:<NR1>,<NR3>,<NR3>,<NR1>,<NR3>,第一个 NR1 表示总的判 别结果,1 表示通过,0 表示失败,2 表示没有比较(没有测试波形或者比 较器未打开等),2 时后面的数据不再返回;后面四个数据表示每个比较 项的比较结果,如果该比较项未做比较,则返回+9.90000E+37, 电晕则 是返回 9999。
- 2. 多绕组仪器返回所有测试线圈的比较结果: 格式同单绕组, 第一个数据 是总的判别结果,然后跟着每个线圈的四个比较项的结果。

: VOLTage?输出仪器电压测量范围内的电压结果,范围设定参考 MEASure 系统命 令。

查询语法: FETCh:VOLTage?

查询返回: <NR1><NL> ●提醒: 返回的电压值以 V 为单位。

:FREQuency?输出仪器频率测量范围内的频率结果,范围设定参考 MEASure 系统 命令。

查询语法: FETCh:FREQuency?

查询返回: <NR3><NL>

)提醒: 返回的频率值以 Hz 为单位。如果设定的范围为零,即起点和终点重合, 那么将返回**+9.90000E+37**。

:TIME?输出仪器时间测量范围内的时间结果,范围设定参考 MEASure 系统命令。 查询语法: FETCh:TIME? 查询返回: <NR3><NL>

)提醒: 返回的时间值以 s 为单位。

**:PEAK?**用于查询波形电压峰值数据。

查询语法: FETCh:PEAK?

查询返回: <NR3><NL>

)提醒:存在测试波形,返回测试波形的峰值,否则返回标准波形的峰值,如果 都不存在就返回**+9.90000E+37**。

**:Fail WINding?** 用于查询判别比较失败的绕组名称。(仅用于多绕组仪器) 查询语法: FETCh:FWINding?

查询返回: <string><NL>

)提醒:没有采集波形或者没有打开比较时,返回"OFF";所有绕组都判别通 过时返回"PASS": 有绕组判别失败时, 则返回"FAIL,", 然后就是失败绕组 的名称,多个失败绕组的名称使用,分割。

## *2.13 ABORt* 系统命令

ABORt 系统命令用于放弃当前正在进行的一次测量。 命令语法: ABORt

## *2.14* 保存*/*调出系统命令

Mass MEMory 保存/调出系统命令用于文件的保存与加载。表 2‐14‐1 是 Mass MEMory 系统命令树。

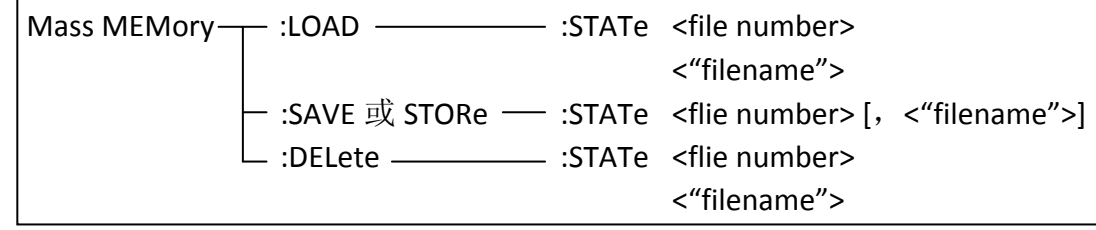

表 2-14-1 保存/调出系统命令树

#### L注意**:**在测试过程中,**Mass MEMory** 系统命令被忽略。

**:LOAD:STATe** 命令用于加载已保存的文件。

命令语法: MMEMory:LOAD:STATe <flie number>

<flie number>是文件序号,范围是 1~720(四通道仪器)/1~750(两通道仪 器)/1~900(单通道仪器),NR1 数据格式,无后缀参数。

#### L注意**: 1.** 如果加载的文件不存在,仪器将显示**"**没有数据加载**"**报警信息。

**2**.如果指定的文件号超出范围,仪器将显示**"**数据超出范围**"**的报 警信息。此项同样适用于下面两个命令。

命令语法: MMEMory:LOAD:STATe <"filename">

该命令直接通过输入的文件名"filename"来查找文件并进行加载。

### L注意**:** 使用文件名加载文件仅限于内部文件。

**:SAVE:STATe** 或 **STORe:STATe** 命令用于保存当前仪器的设置到一个文件。

命令语法: MMEMory:STORe:STATe <flie number> [,<"filename">]

<file number> 是文件序号,范围是 1~720(四通道仪器)/1~750(两通道 仪器)/1~900(单通道仪器),NR1 数据格式,无后缀参数。

< "filename"> 是要保存的文件名,可用 20 个以内的 ASCII 字符表示, 注意要 用引号将文件名括起来。如果未指定文件名,仪器以缺省的<Unnamed>命名。

L注意**:** 本仪器在覆盖已存在的文件记录时并不会提示。

)提醒**:** 总线指定的文件名总是被原样引用,因此通过总线可以得到一些仪器面 板上不能输入的字符,如一些特殊符号等。

**:DELete:STATe** 命令用于删除一个文件。

命令语法: MMEMory:DELete:STATe <file number>

<flie number>是文件序号,范围是 1~720(四通道仪器)/1~750(两通道仪 器)/1~900(单通道仪器),NR1 数据格式,无后缀参数。

L注意**:** 仪器删除存在的文件记录时并不会提示。

命令语法: Mass MEMory:DELete:STATe "filename"

按照文件名删除文件, "filename"是要删除文件名称, 可用 20 个以内的 ASCII 字符表示, 注意要用引号将文件名括起来。

L注意**:** 使用文件名删除文件仅限于内部文件。

## *2.15* 按键系统命令

KEY 按键系统命令等同于前面板上的按键和旋钮。

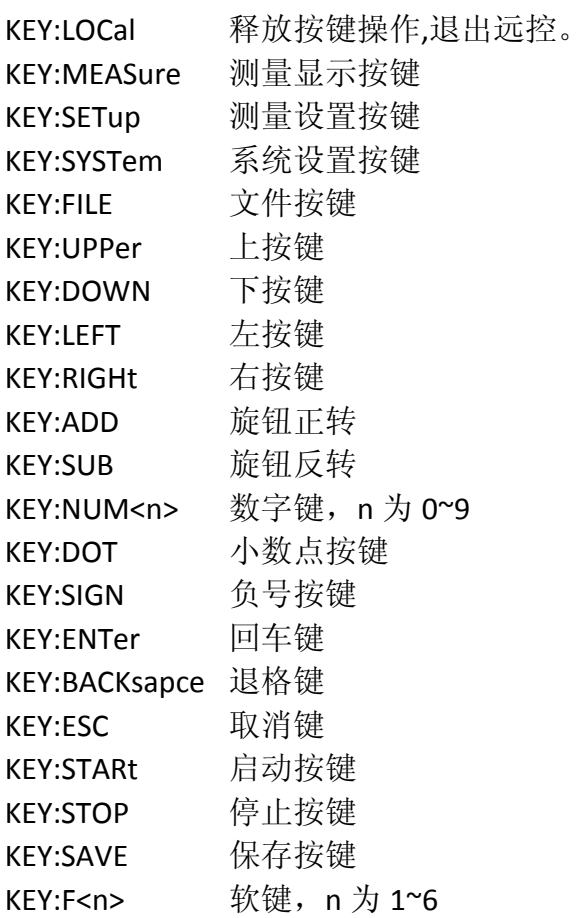

# *2.16* 系统配置系统命令

SYSTem 系统配置系统命令用于设置实时时钟,保存类型,上传/下载设置文 件等。表 2‐16‐1 是系统配置系统命令树。

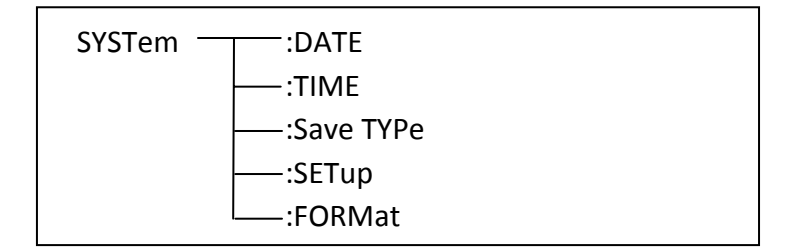

表 2-12-1 系统配置系统命令树

**:DATE** 用于设定年月日。:DATE?查询当前年月日。

命令语法: SYSTem:DATE <year>,<month>,<day> year,month,day 是 NR1 格式。

其中 month 也可以是字符串格式: {JANuary | FEBruary | MARch | APRil | MAY | JUNe | JULy | AUGust | SEPtember | OCTober | NOVember | DECember} 查询语法: SYSTem:DATE?

查询返回: <NR1>,<NR1>,<NR1><NL>

**:TIME** 设定时分秒。:TIME?查询时分秒。 命令语法: SYSTem:TIME <hour>,<minute>,<second> hour, minute, second 是 NR1 格式。 查询语法: SYSTem:TIME? 查询返回: <NR1>,<NR1>,<NR1><NL>

```
:Save TYPe 用于设定 SAVE 按键保存文件类型。:Save TYPe?查询保存文件类型。
命令语法: SYSTem:STYPe {CSV | GIF | BMP8 | BMP24 | PNG}
查询语法: SYSTem:STYPe?
查询返回: {CSV | GIF | BMP8 | BMP24 | PNG}<NL>
```

```
:FORMat 用于设定设置数据返回的格式。:FORMat?查询返回设置数据的格式。
命令语法: SYSTem:FORMat {ASCii | BIN}
  其中, ASCii 表示字符串格式, BIN 表示二讲制格式。
查询语法: SYSTem:FORMat?
查询返回: {ASCii | BIN}<NL>
```
**:SETup** 用于下载设置参数(不含标准波形数据)。:SETup?查询返回设置参数(不 含标准波形数据)。

命令语法: SYSTem:SETup <data block>

其中 data block 是由 SYSTem:SETup?读取的设置参数。 查询语法: SYSTem:SETup? 该命令等同于\*LRN? 查询返回: <data block><NL>

data block 数据格式:

1. #8xxxxxxxx 后面紧跟二进制数据, 没有空格, xxxxxxxx 是数据长度。

2. \$8xxxxxxxx 后面紧跟字符串数据, 没有空格, xxxxxxxx 是数据长度。

#和\$后的 8 表示后面的 8 个 ASCII 码数据是随后数据的长度。

字符串格式就是将二进制数据转换成字符串数据,每一个二进制数据转换成 2 个 ASCII 字符数据(即一个有效数据由两个字节组成),这两个字符分别代表二 进制数据对应的十六进制数据的高 4 位和低 4 位, 其中高 4 位在先, 低 4 位在 后,例如 0x01 这个数据就转换为"0"和"1"两个字符。

注:使用 **SYSTem:FORMat {ASCii | BIN}**命令设置数据返回格式。

# 3 出错信息

 发给仪器的总线命令中,可能包含错误的命令或语法,或者不正确的参数。 本仪器对命令串边分析边执行,如果遇到错误,则显示出错信息并中止命令分 析,因此,在一个命令串中,错误之后的内容将被仪器忽略。如果提示的消息 是命令忽略或者触发忽略等,那么仪器还是会继续执行分析程序。

下表是总线上常见的错误消息,出错消息将在信息提示区域显示。

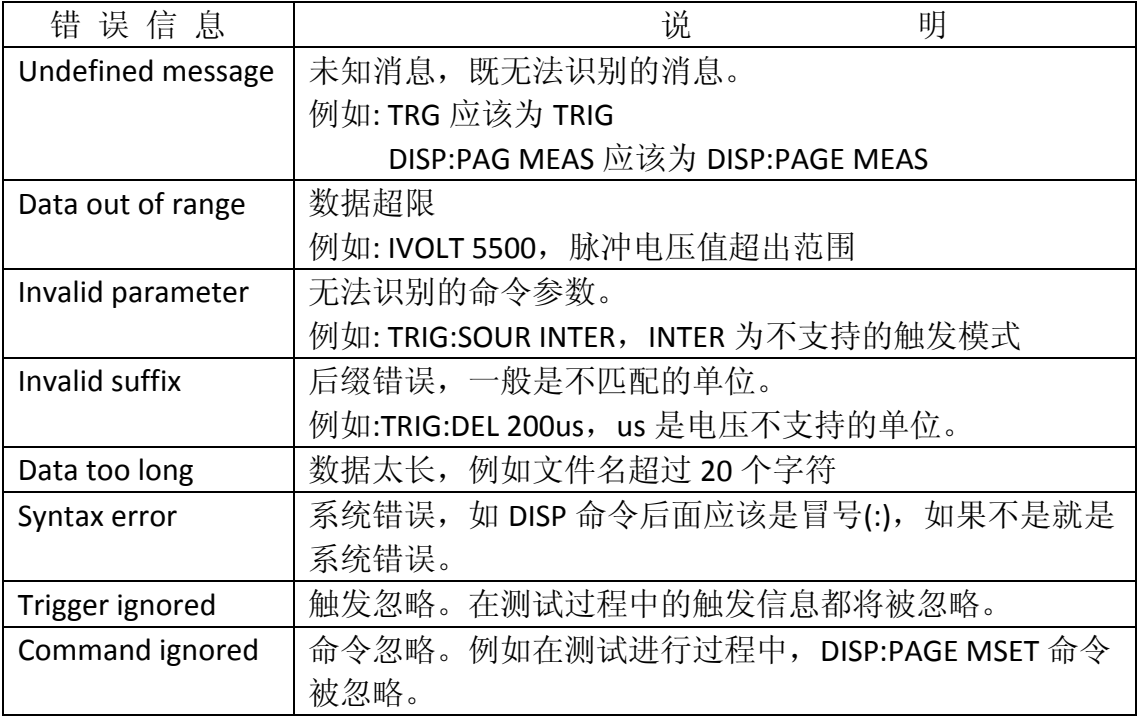

# **4** 编程实例

本章给出了基于VISA (Virtual Instrument Software Architecture)库,在Visual C++ 6.0、Visual Basic 6.0和LabVIEW 8.5软件开发环境中,通过USB接口传输命 令实现仪器基本功能的编程实例,分别实现发送命令和读取返回数据。

VISA是一个用来与各种仪器总线进行通讯的高级应用编程接口(API)。在 这里我们所说的VISA是指NI-VISA。NI-VISA是美国国家仪器有限公司根据 VISA标准编写的应用程序接口。您可以通过使用NI-VISA,在GPIB、RS232、 USB 和LAN等接口上,实现仪器与PC的通信。用户无需了解接口总线如何工作, 就可以对仪器进行控制。如果您要了解有关NI-VISA API的具体信息,请参考 《NI-VISA 用户手册》与《NI-VISA程序员参考手册》。

一个典型的VISA应用分为以下几个步骤:

- **(1)** 为已有的资源建立会话
- **(2)** 对资源做一些配置(如波特率)
- **(3)** 关闭会话资源

## 编程前的准备工作

 如果没有安装NI-VISA,请先到NI的网站(http://www.ni.com/china)下载。我 们采用的安装路径是C:\Program Files\IVI Foundation\VISA。

 用USB数据线,一端连接仪器后面板上的USB DEVICE接口,一端连接PC 机的USB接口。

 然后,打开仪器的电源开关,PC机弹出硬件更新向导对话框,请根据安装向导的提示安 装"USB Test and Measurement Device"软件。如图4-1所示。

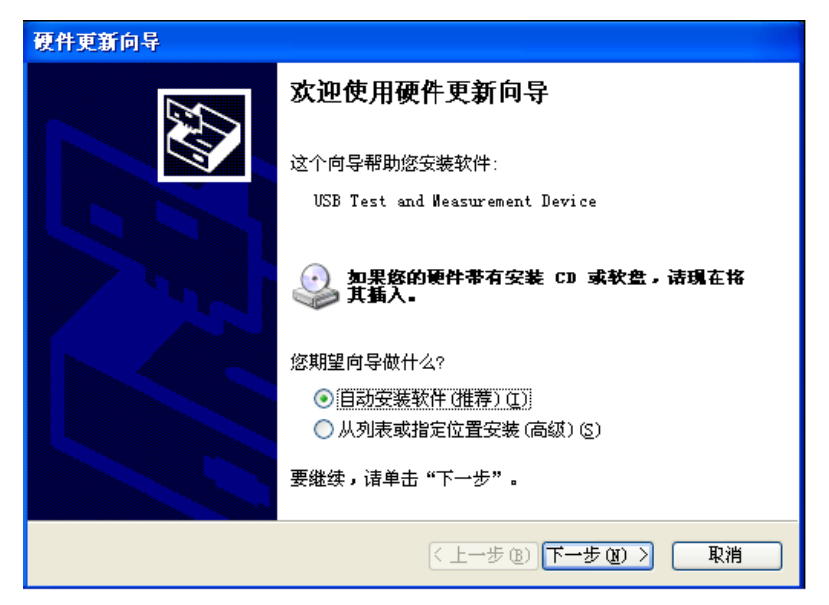

图 4-1

# *4.1 Visual C++ 6.0* 编程实例

请运行 Visual C++ 6.0 软件, 并按如下步骤进行操作:

**1.** 创建一个基于 MFC 的工程。

2. 打开Project->Settings中的C/C++选项卡,在Category框中选择Code Generation,在Use run-time library框中选择Debug Multithreaded DLL。点OK关闭对话框。如图4-1-1所示。

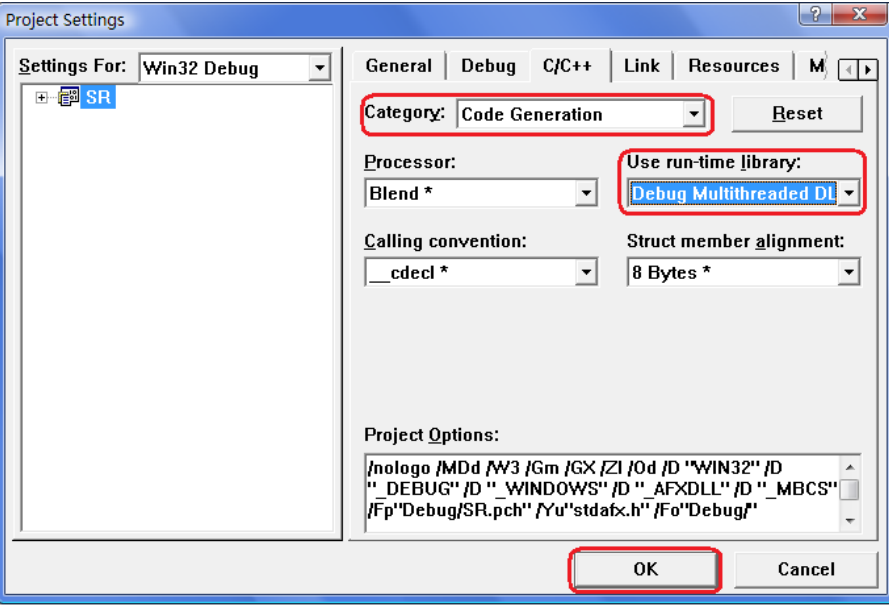

图 4-1-1

3. 打开Project->Settings中的Link选项卡, 在Object/library modules框中手动添加visa32.lib。 点OK关闭对话框。如图4-1-2所示。

4. 打开Tools->Options 中的Directories选项卡。

在Show directories for框中选择Include files,双击Directories框中的空白处添加Include的路 径: C:\Program Files\IVI Foundation\VISA\WinNT\include, 如图4-1-3所示;

在Show directories for框中选择Library files, 双击Directories框中的空白处添加Lib的路径: C:\Program Files\IVI Foundation\VISA\WinNT\lib\msc。

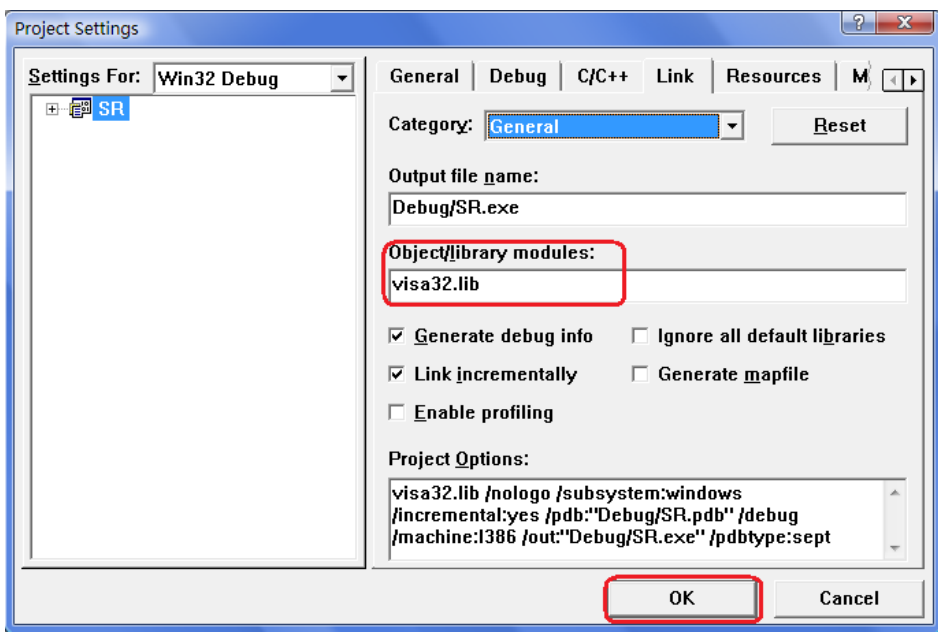

图 4-1-2

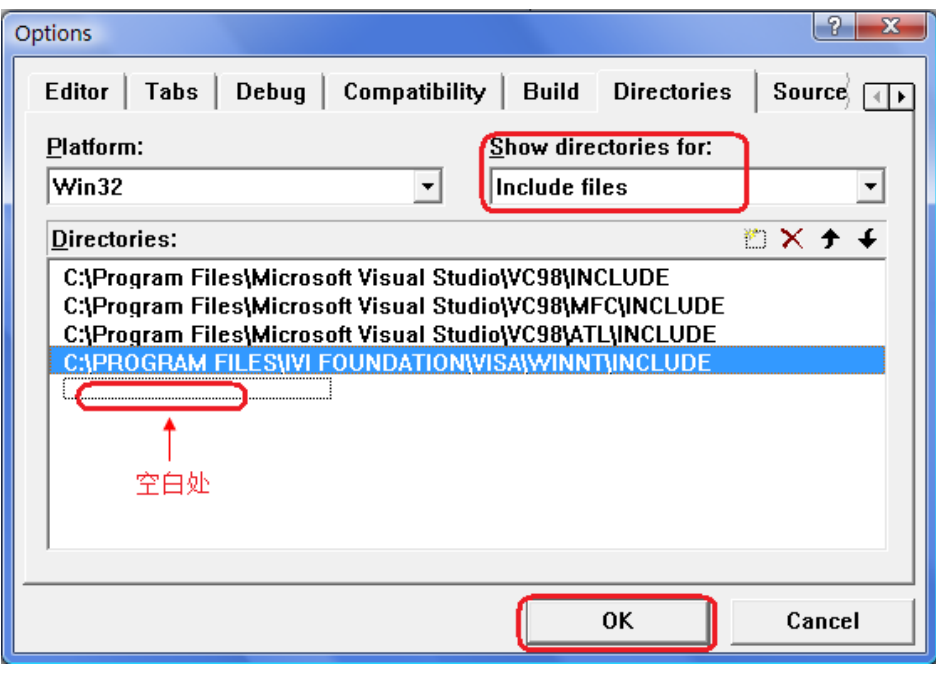

图 4-1-3

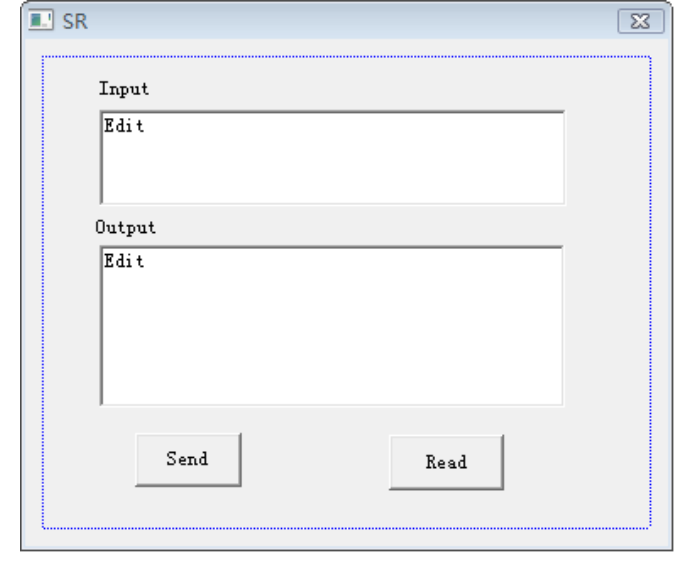

**5.** 添加控件 Static Text、Edit 和 Button。如图 4-1-4 所示。

图 4-1-4

(1) 添加两个 Static Text 控件,分别命名为 Input 和 Output。

(2) 添加两个 Edit 控件,分别添加变量 m\_send 和 m\_read。如图 4-1-5 和 4-1-6 所示。

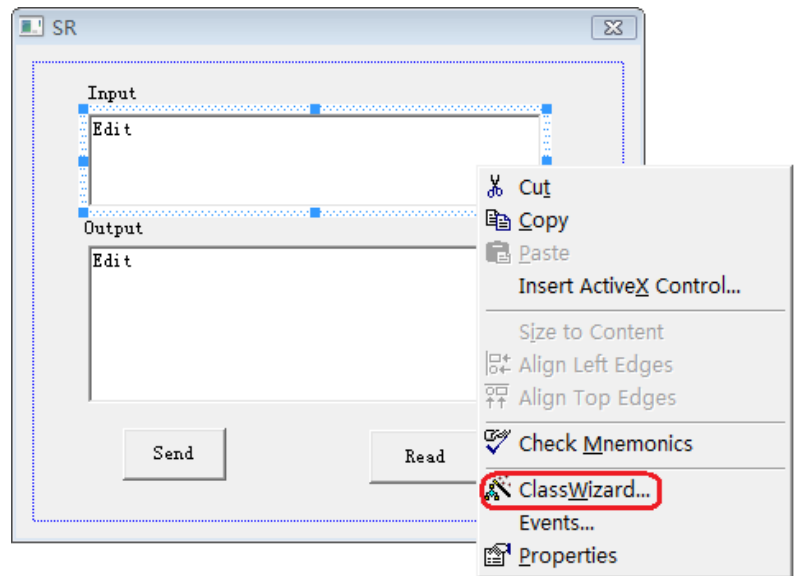

图 4-1-5

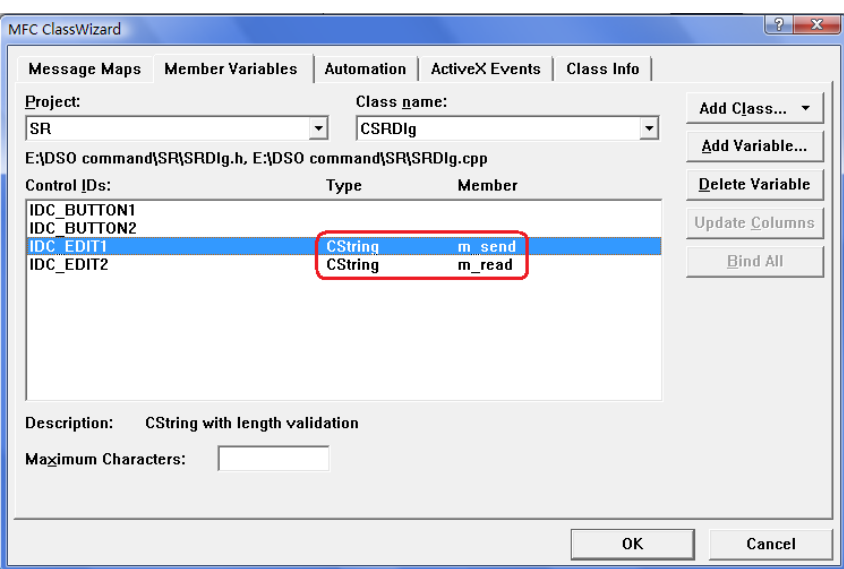

图 4-1-6

- (3) 添加两个 Button 控件, 分别命名为 Send 和 Read。
- **6.** 双击"Send"按键,进入编程环境。
- (1) 在头文件处添加"#include "visa.h"",进行声明。
- (2) 在头文件后,添加如下代码,定义相关的变量。

ViSession defaultRM, vi;

char buf  $[256] = \{0\};$ 

CString s,strTemp;

char\* stringTemp;

ViChar buffer [VI\_FIND\_BUFLEN];

ViRsrc matches=buffer;

ViUInt32 nmatches;

ViFindList list;

- (3) 在::CSRDlg(CWnd\* pParent /\*=NULL\*/) : CDialog(CSRDlg::IDD, pParent) $\mathbb{E}$ ,  $\Diamond$ m\_send = \_T("\*IDN?\n");
- (4) 在::OnInitDialog()里,添加如下代码。

viOpenDefaultRM (&defaultRM);

//获取visa的USB资源

viFindRsrc(defaultRM, "USB?\*", &list,&nmatches, matches);

viOpen (defaultRM,matches,VI\_NULL,VI\_NULL,&vi);

(5) 在"Send"按键处,添加如下代码。 //发送接收到的命令 UpdateData (TRUE);  $strTemp = m\_send + "n";$ stringTemp = (char \*)(LPCTSTR)strTemp; viPrintf (vi,stringTemp);

(6) 在"Read"按键处,添加如下代码。 //读取结果 viScanf (vi, "%t\n", &buf); //将结果显示出来  $m$ <sub>\_read</sub> = buf; UpdateData (FALSE);

(7) 在::OnQueryDragIcon()下,添加如下代码。

//关闭资源

viClose (vi);

viClose (defaultRM);

**7.** 保存、编译并运行程序,得到可执行文件。当仪器与PC机成功相连时,在Input下编辑 框中输入一条命令,如\*IDN? (\*IDN?为默认输入命令), 按"Send"按键,再按"Read"按键, 仪器返回的结果将显示在Output下编辑框中。如图4-1-7所示。

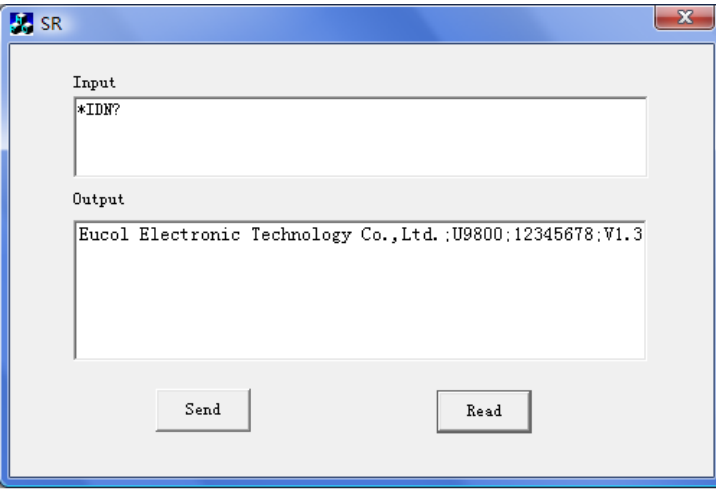

图 4-1-7

# *4.2 Visual Basic 6.0* 编程实例

请运行 Visual Basic 6.0 软件,并按如下步骤进行操作:

**1.** 建立一个Standard EXE工程。

**2.** 打开 Project->Add Module 的 Existing 选项卡,打开 NI-VISA 安装路径下 C:\Program Files\IVI Foundation\VISA\WinNT\include 文件夹中的 visa32.bas 文件 并添加。如图 4-2-1 所示。

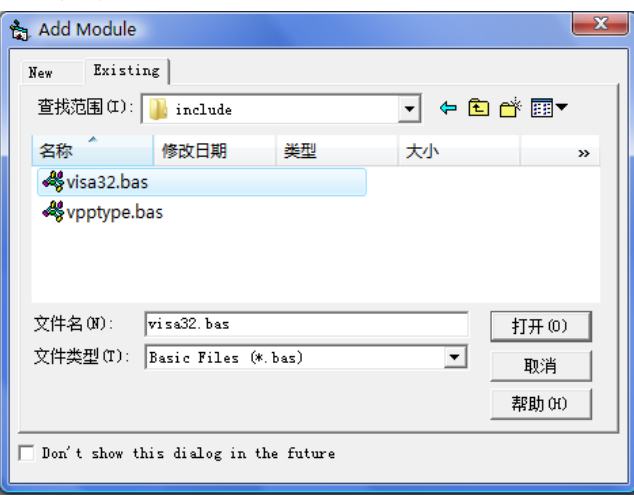

图 4-2-1

**3.** 添加名称分别为 Input 和 Output 的 Label、两个 TextBox 以及名称分别为 Send 和 Read 的 CommandButton。并把 Input 下的 TextBox 的属性中的 Text 设置 为\*IDN?的初始状态。如图 4-2-2 所示。

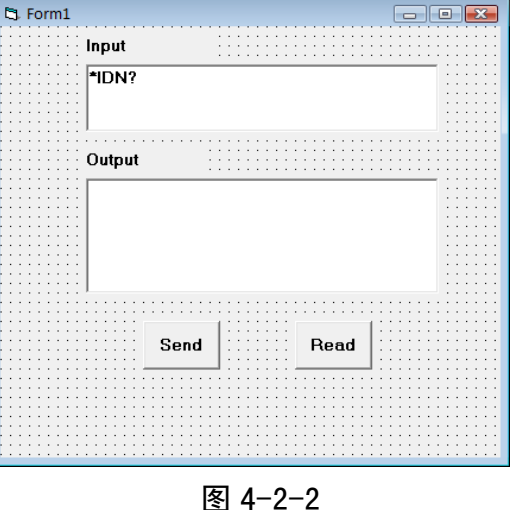

38

4. 打开 Project->Project1 Properties 中的 General 选项卡, 在 Startup Object 下拉 框中选择 Form1。

**5.** 双击 Send 按键进入编程环境,添加如下代码。 Dim defrm As Long Dim vi As Long Dim list As Long Dim nmatches As Long Dim matches As String \* 200 '保留获取设备号 Dim strRes As String \* 200

Private Sub Cmd\_Read\_Click() ' 获取命令返回状态 Call viVScanf(vi, "%t", strRes) Txt\_output.Text = strRes End Sub

Private Sub Cmd\_Send\_Click() ' 发送询问命令内容 Call viVPrintf(vi, Txt\_input.Text +  $Chr$(10), 0)$ End Sub

Private Sub Form\_Load() ' 获得 visa 的 usb 资源 Call viOpenDefaultRM(defrm) Call viFindRsrc(defrm, "USB?\*", list, nmatches, matches) ' 打开设备 Call viOpen(defrm, matches, 0, 0, vi) End Sub

Private Sub Form\_Unload(Cancel As Integer) ' 关闭资源 Call viClose(vi) Call viClose(defrm)

End Sub

**6.** 保存并运行整个工程,得到单个可执行文件。当仪器与 PC 机成功相连时, 在 Input 下文本编辑框中输入一条命令,如\*IDN? (\*IDN?为默认输入命令),按 "Send"按键,再按"Read"按键,仪器返回的结果将显示在 Output 下文本编辑框 中。 如图 4-2-3 所示。

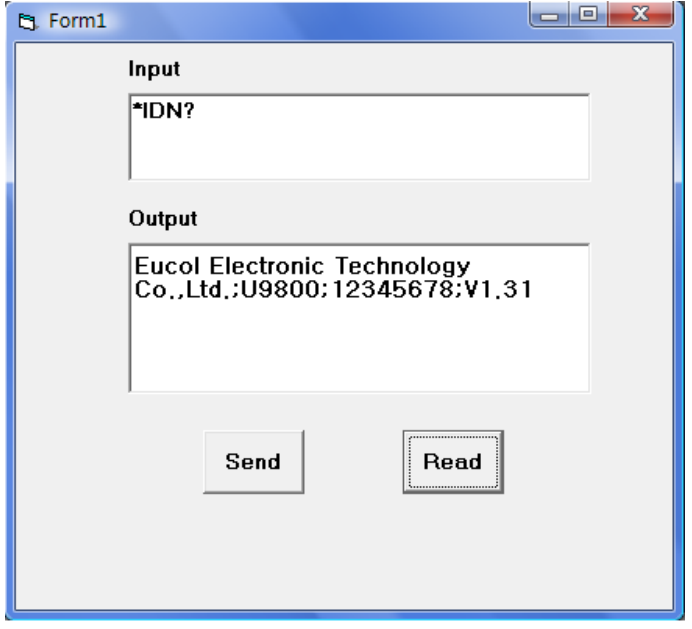

图 3-2-3

# *4.3 LabVIEW 8.5* 编程实例

所示。

运行 LabVIEW 8.5 软件,并按如下步骤进行操作:

1. 进入 Getting Started 画面。选择 New>>Blank VI, 新建一个 VI。如图 4-3-1

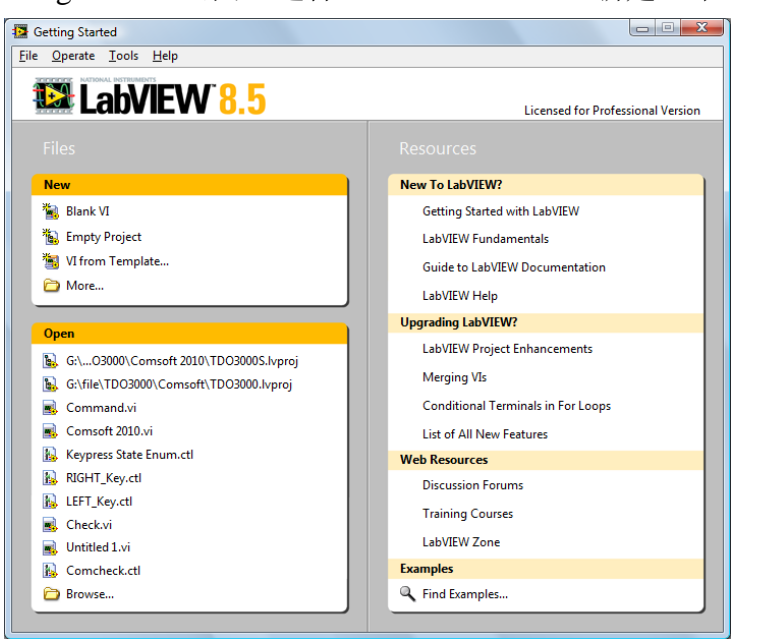

图 4-3-1

**2.** 从前面板选择 Controls>>Modern>>Boolean>> OK Button 放置 3 个按键分别 定义为 Write, Read 和 Stop。如图 4-3-2 所示。

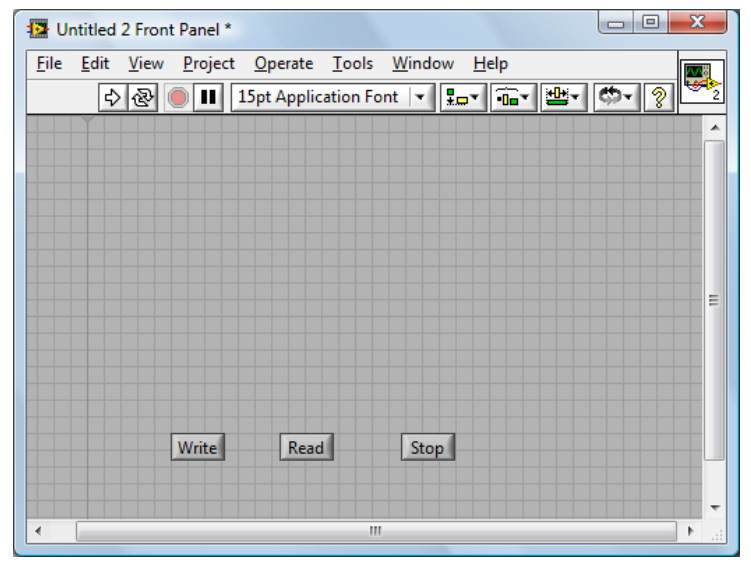

图 4-3-2

**3.** 从程序框图的函数选板选择 Functions>>Programming>>Structures>>Event Structure 来放置一个 Event Structure 事件框。

**4.** 从程序框图右击事件框选择 Add Event Case…, 为 3 个按键分别添加 Value Changed 事件。将按键接线端分别放入各自的事件框。

**5.** 选择 Write 按键 Value Change 事件框,从函数选板选择

Functions>>Instrument I/O>>VISA>>VISA Write 来放置一个 VISA Write 函数到 Write 按键的 Value Change 事件框中。

**6.** 从函数选板选择 Functions>>Instrument I/O>>VISA>>VISA

Advanced>>VISA Open 来放置一个 VISA Open 函数到事件框的左侧。

**7.** 右键 VISA Open 的 VISA resource name 接线端,在快捷键菜单中选择

Create>>Control 来创建一个输入控件 VISA resource name。

**8.** 连线 VISA Open 的 VISA resource out 接线端和事件框内 VISA Write 函数的 VISA resource name 接线端。连线 error out 和 error in 接线端。

**9.** 右键 VISA Write 的 write buffer 接线端,在快捷键菜单中选择

Create>>Control 来创建一个输入控件 write buffer。如图 4-3-3 所示。

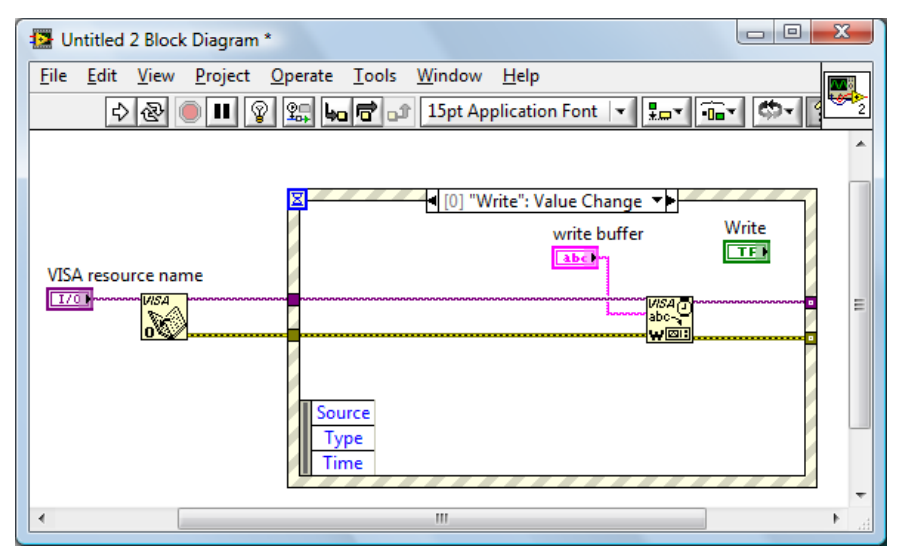

图 4-3-3

**10.** 选择 Read 按键 Value Change 事件框,从函数选板选择

Functions>>Instrument I/O>>VISA>>VISA Read 来放置一个 VISA Read 函数到 Read 按键的 Value Change 事件框中。

**11.** 右键 VISA Read 的 read buffer 接线端,在快捷键菜单中选择

Create>>Indicator 来创建一个显示控件 read buffer.

**12.** 右键 VISA Read 的 byte count 接线端,在快捷键菜单中选择

Create>>Constant 来创建一个常量。并将常量设为 1024.

13. 连线 error 接线端,连线 VISA resource name 接线端。如图 4-3-4 所示。

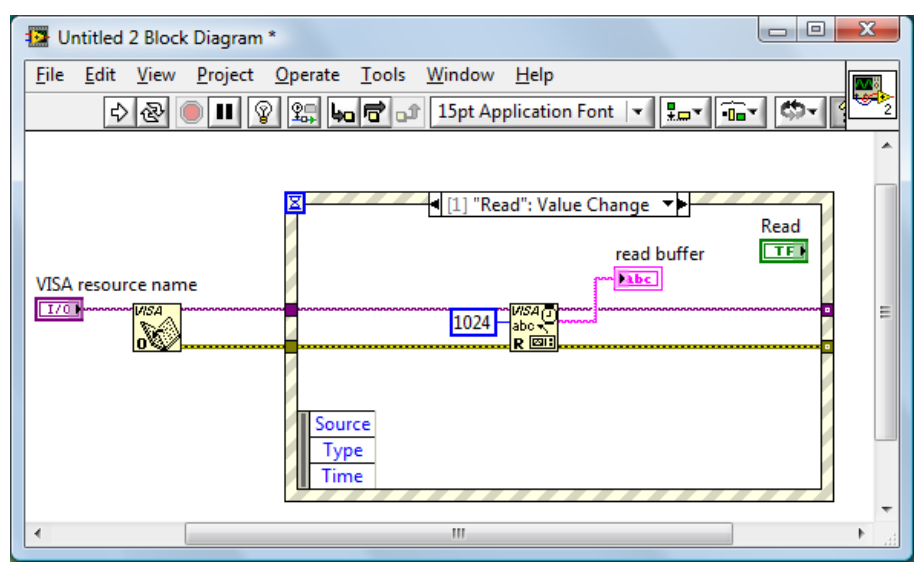

图 4-3-4

**14**. 选择 Stop 按键 Value Change 事件框,从函数选板选择

Functions>>Instrument I/O>>VISA>>VISA Advanced>>VISA Close 来放置一个 VISA Close 函数到 Stop 按键的 Value Change 事件框中。

15. 连线 error 接线端,连线 VISA resource name 接线端。

**16**. 从函数选板选择Functions>>Programming>>Structures>>While Loop来放置 一个 While Loop 结构到事件框的周围。

**17.** 从函数选板选择 Functions>>Programming>>Boolean>>True Constant 来放置 一个 True Constant 常量到 Stop 事件框的内。连接 True Constant 常量到 While Loop 循环结构的停止接线端。

**18.** 从函数选板选择 Functions>>Programming>>Dialog & User

Interface>>Simple Error Handler来放置一个 Simple Error Handler 函数。连线 error 接线端。

19. 右键 While Loop 循环结构与 error 连线的接线端 Loop Tunnel, 在快捷键菜 单中选择 Replace with Shift Register 来创建循环移位寄存器对来替代循环隧道。

同样也将 VISA resource name 的循环隧道替换成移位寄存器对。

**20.** 在前面板,调整控件的位置排列如图 4-3-5 所示。

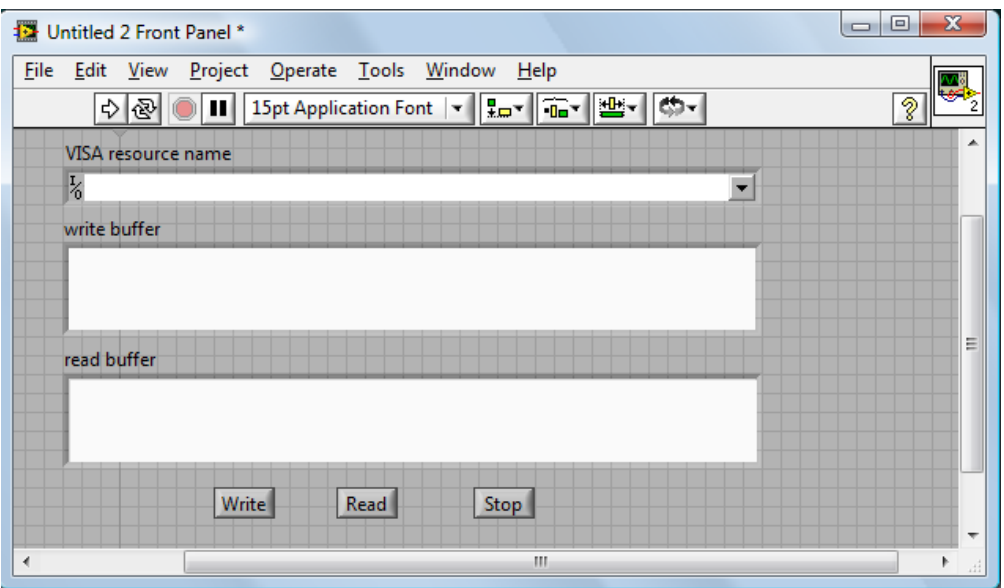

图 4-3-5

**21.** 保存当前 VI。在运行本 VI 前从 VISA resource name 下拉框中选择正确的 VISA 资源名。

**22.** 运行本 VI, 在 write buffer 中输入你想要发送的命令或查询,如:\*idn?。 点击 Write 键发送命令。然后按 Read 键读取返回信息。执行结果如图 4-3-6 所 示。

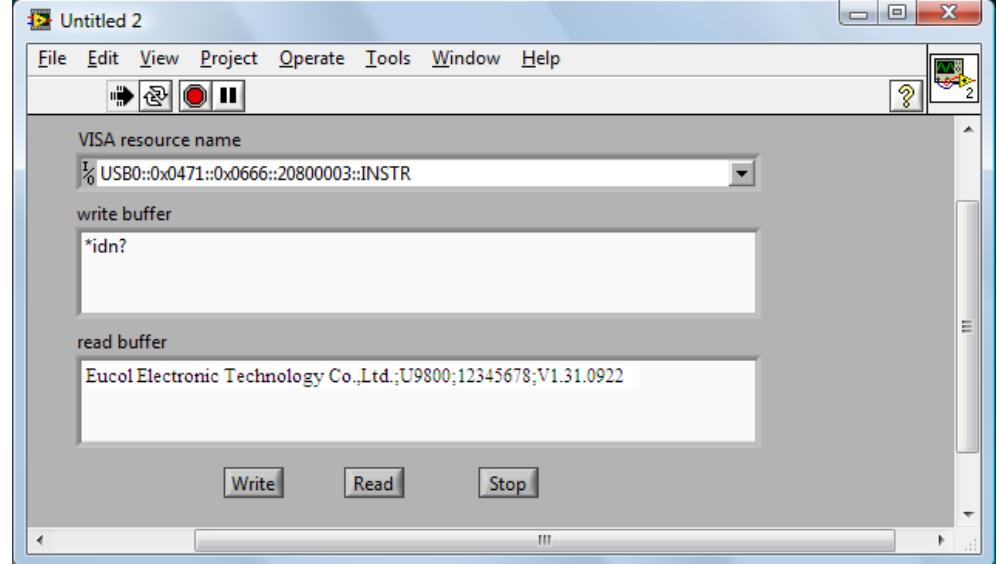

图 4-3-6

**23.** 按 Stop 键退出程序执行。